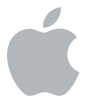

# **Logic Pro 9**

**Découverte de Logic Pro**

#### $#$  Apple Inc.

Copyright © 2011 Apple Inc. Tous droits réservés. Vos droits sur ce logiciel sont régis par la licence d'utilisation qui l'accompagne. Les propriétaires ou utilisateurs autorisés d'une copie valide du logiciel Logic Pro ont le droit de reproduire cette publication afin d'apprendre à utiliser le logiciel en question. En revanche, il est interdit de reproduire ou de transmettre cette publication, même partiellement, à des fins commerciales telles que la vente de copies ou la prestation de services d'assistance payants.

Le logo Apple est une marque d'Apple Computer Inc. déposée aux États-Unis et dans d'autres pays. En l'absence du consentement écrit d'Apple, l'utilisation à des fins commerciales de ce logo via le clavier (Option-1) pourra constituer un acte de contrefaçon et/ou de concurrence déloyale.

Tous les efforts nécessaires ont été mis en œuvre pour que les informations contenues dans ce manuel soient les plus exactes possibles. Apple n'est pas responsable des erreurs survenues lors de l'impression ou de la copie.

Étant donné qu'Apple publie fréquemment des nouvelles versions et des mises à jour du logiciel système, des applications et des sites Internet, certaines images de ce manuel peuvent légèrement différer de celles qui s'affichent à l'écran.

#### Apple

1 Infinite Loop Cupertino, CA 95014 408-996-1010 [www.apple.com](http://www.apple.com/)

Apple, le logo Apple, Logic et Ultrabeat sont des marques d'Apple Inc. déposées aux États-Unis et dans d'autres pays.

Les autres noms de sociétés ou de produits mentionnés ici sont des marques de leurs détenteurs respectifs. Toute mention de produits de tierce partie n'est qu'à titre informatif et ne constitue ni une approbation, ni une recommandation. Apple se dégage de toute responsabilité en ce qui concerne les performances ou l'usage de ces produits.

Captures d'écran du projet de démo tirées d'« Helena Beat » de Foster the People, avec l'aimable autorisation de Sony Music Entertainment.

Foster the People Helena Beat © 2010, 2011 Sony Music Entertainment. Tous droits réservés.

## **Table des matières**

- **Chapitre 1 [: Bienvenue dans Logic](#page-6-0) Pro**
- [Ouverture du projet de démo](#page-7-0)
- [Utilisation des raccourcis clavier](#page-7-0)

#### **Chapitre 2 [: Création d'un projet de base](#page-8-0)**

- [Création d'un projet](#page-8-0)
- [Découverte de la fenêtre Arrangement](#page-12-0)
- [Lecture d'instruments](#page-15-0)
- [Ajout de boucles Apple Loops](#page-17-0)
- [Navigation au sein du projet](#page-24-0)
- [Réglage du tempo du projet](#page-28-0)
- [Découverte du chutier Audio](#page-29-0)
- [Choix d'outils](#page-30-0)
- [Création d'un arrangement de base](#page-33-0)
- [Exploration de la tranche de console d'une piste](#page-35-0)
- [Exportation du projet](#page-38-0)
- [Concepts fondamentaux](#page-40-0)
- **Chapitre 3 : Utilisation [d'instruments](#page-44-0) et d'effets**
- [Ajout d'instruments et d'effets individuels](#page-46-0)
- [Utilisation des réglages des modules](#page-51-0)
- [Chargement des réglages d'une tranche de console](#page-54-0)
- [Concepts fondamentaux](#page-58-0)
- **Chapitre 4 [: Enregistrement et comping audio](#page-60-0)**
- [Réglage du métronome et du décompte](#page-60-0)
- [Réalisation d'un enregistrement audio](#page-63-0)
- [Enregistrement de prises audio](#page-66-0)
- [Découverte des dossiers des prises](#page-68-0)
- [Création et montage de composites](#page-71-0)
- [Montage de régions de prises](#page-76-0)
- [Gestion du contenu du dossier des prises](#page-79-0)
- [Concepts fondamentaux](#page-81-0)
- **Chapitre 5 [: Enregistrement MIDI](#page-82-0)**
- [Réalisation d'un enregistrement MIDI](#page-82-0)
- [Quantification MIDI](#page-85-0)
- [Enregistrement MIDI fractionné](#page-87-0)
- [Remplacement d'un enregistrement MIDI](#page-89-0)
- [Enregistrement de prises MIDI](#page-90-0)
- [Concepts fondamentaux](#page-92-0)
- **Chapitre 6 [: Création d'un arrangement](#page-94-0)**
- [Prévisualisation du projet de démo](#page-95-0)
- [Division de régions](#page-97-0)
- [Fusion de régions](#page-99-0)
- [Copie de régions](#page-100-0)
- [Rognage de régions](#page-104-0)
- [Montage de sections d'arrangement](#page-106-0)
- [Concepts fondamentaux](#page-107-0)
- **Chapitre 7 : Modification de la [synchronisation](#page-108-0) en mode Flex**
- [Exploration de la présentation Flex et des modes Flex](#page-110-0)
- [Création et déplacement de marqueurs Flex en présentation Flex](#page-112-0)
- [Création et déplacement de marqueurs Flex avec l'outil Flex](#page-120-0)
- [Quantification audio](#page-122-0)
- [Concepts fondamentaux](#page-124-0)
- **Chapitre 8 : Modification [d'événements](#page-126-0) MIDI**
- [Découverte des éditeurs MIDI](#page-126-0)
- [Sélection de notes](#page-129-0)
- [Création de notes](#page-131-0)
- [Modification de la position des notes](#page-132-0)
- [Modification de la longueur des notes](#page-134-0)
- [Désactivation du son des notes](#page-136-0)
- [Modification de la vélocité des notes](#page-137-0)
- [Quantification de notes](#page-139-0)
- [Concepts fondamentaux](#page-140-0)
- **[Chapitre](#page-142-0) 9 : Mixage du projet**
- [Découverte de la table de mixage](#page-143-0)
- [Utilisation de groupes de tranches de console](#page-146-0)
- [Ajout d'effets à plusieurs tranches de console](#page-149-0)
- [Création d'un sous-mixage](#page-151-0)
- [Routage de signaux avec un instrument multisortie](#page-152-0)
- [Concepts fondamentaux](#page-155-0)
- **Chapitre 10 : [Automation](#page-158-0) de votre mixage**
- [Découverte de l'automation de piste](#page-159-0)
- [Utilisation des modes Touch et Latch](#page-162-0)
- [Création et modification de nœuds et de lignes d'automation](#page-164-0)
- [Concepts fondamentaux](#page-166-0)
- **Chapitre 11 [: Obtention de réponses](#page-168-0)**
- [Découverte de l'Aide de Logic](#page-168-0) Pro
- [Et après](#page-169-0) ?

## <span id="page-6-0"></span>**Chapitre 1 : Bienvenue dans Logic Pro**

# **1**

## Si vous n'êtes pas encore familiarisé avec Logic Pro ou disposez de connaissances limitées sur cette application, ce manuel est fait pour vous.

Chaque chapitre décrit certaines fonctionnalités importantes et vous indique la procédure à suivre pour les utiliser. Le chapitre 2 vous guide pas à pas dans la création d'un projet de base, alors que les autres chapitres vous détaillent le processus de production complet, à savoir l'enregistrement, l'arrangement, le montage et le mixage.

Ce manuel part du principe que vous avez déjà installé Logic Pro sur votre ordinateur. Vous devez également connecter à votre ordinateur tout l'équipement musical que vous envisagez d'utiliser, tel que votre clavier MIDI, une interface audio, des instruments musicaux ou un micro. Pour plus de détails, consultez le chapitre « Configuration du système » du *Manuel de l'utilisateur de Logic Pro* (pour ouvrir ce manuel, lancez Logic Pro, choisissez Aide > Aide Logic Pro, puis cliquez sur Logic Pro 9 : Manuel de l'utilisateur).

## <span id="page-7-0"></span>Ouverture du projet de démo

Même s'il vous est possible d'exploiter vos propres projets pour vous essayer aux tâches reprises dans le présent guide, de nombreuses tâches du Chapitre 4 et ultérieurs se référent au contenu d'« Helena Beat », la version multipiste originale du morceau interprété par Foster the People, tiré de leur tout premier album studio, *« Torches »*.

#### **Pour ouvrir le projet de démo « Helena Beat » :**

m Ouvrez Logic Pro, puis choisissez Aide > Explorer le projet de démo Logic Pro.

## Utilisation des raccourcis clavier

Vous pouvez exécuter la quasi-totalité des fonctions disponibles dans Logic Pro à l'aide de commandes réalisées sur le clavier de votre ordinateur, également appelées *raccourcis clavier*. Ce manuel fait mention des commandes associées à des raccourcis clavier par défaut et utilise les préréglages de clavier « Français » et « Français avec pavé numérique ».

Vous pouvez utiliser la fenêtre Raccourcis clavier pour affecter les raccourcis de votre choix au clavier de votre ordinateur, ce qui vous permet d'adapter l'interface à vos habitudes de travail.

#### **Pour ouvrir la fenêtre Raccourcis clavier :**

m Choisissez Logic Pro > Préférences > Raccourcis clavier dans la barre des menus principale (ou appuyez simultanément sur Option  $+$  K).

Pour plus de détails sur la fenêtre Raccourcis clavier, reportez-vous au *Manuel de l'utilisateur de Logic Pro*.

# <span id="page-8-0"></span>**Chapitre 2 : Création d'un projet de base**

## Ce chapitre a pour but de vous présenter Logic Pro et de vous familiariser avec son utilisation le plus rapidement possible.

Si vous débutez dans le domaine de la production musicale, ce chapitre va vous apprendre à utiliser les fonctions de base de Logic Pro afin de créer un projet musical simple en partant de zéro.

## Création d'un projet

Vous allez tout d'abord ouvrir Logic Pro, puis créer un projet que vous enregistrerez.

#### **Pour ouvrir Logic Pro et créer un projet :**

**1** Double-cliquez sur l'icône Logic Pro à l'intérieur du dossier Applications.

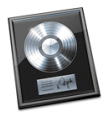

**2** Dans la zone de dialogue Modèles qui apparaît, cliquez sur le bouton Projet vide.

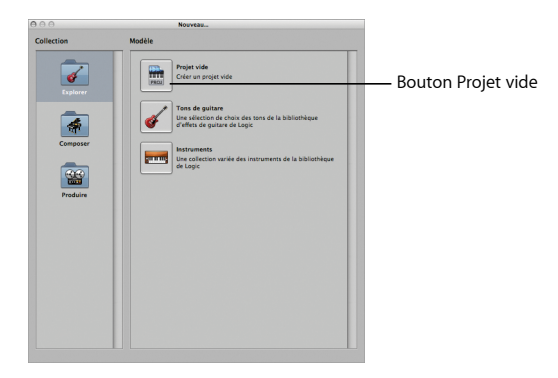

**3** Dans la zone de dialogue Nouvelles pistes, sélectionnez l'option Instrument logiciel, puis cliquez sur le bouton Créer.

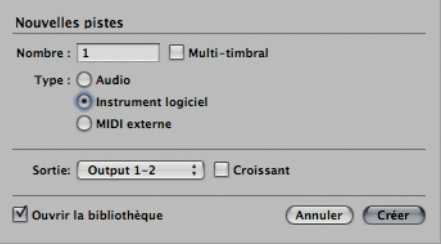

## **Différence entre pistes et régions**

Une *piste audio* représente une rangée de la zone Arrangement qui sert à la lecture, à l'enregistrement et au montage de régions audio.

Une *région audio* constitue un objet rectangulaire situé sur une piste audio. Ce rectangle peut être modifié à volonté et ses limites correspondent aux points de début et de fin du fichier audio sous-jacent auquel il est associé.

Une *piste d'instrument logiciel* est une rangée de la zone Arrangement qui sert à la lecture, à l'enregistrement et au montage de régions MIDI, lesquelles lisent des instruments logiciels internes.

Une *région MIDI* représente un objet rectangulaire situé sur une piste d'instrument logiciel. Celle-ci contient des événements MIDI, qu'il s'agisse de notes précises ou de commandes, qui sont généralement créés à l'aide d'un clavier MIDI.

Une fois que vous avez créé votre projet, vous pouvez l'enregistrer rapidement. Lors de l'enregistrement d'un projet, un fichier de projet est sauvegardé dans un dossier de projet, lequel peut contenir des fichiers audio ainsi que d'autres ressources du projet (comme des fichiers d'échantillon ou de film). L'enregistrement des projets avec leurs ressources simplifie leur archivage et leur échange, mais augmente la taille des dossiers correspondants.

#### **Pour enregistrer le projet :**

m Choisissez Fichier > Enregistrer sous, dans la barre des menus principale (ou appuyez simultanément sur Commande + Maj + S), procédez aux sélections illustrées ci-dessous dans la zone de dialogue Enregistrer sous, puis cliquez sur Enregistrer.

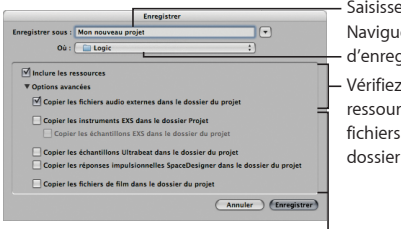

La sélection d'options supplémentaires augmente la taille du dossier du projet.

Saisissez un nom pour le projet. Naviguez jusqu'à l'emplacement d'enregistrement de votre choix. Vérifiez que les cases « Inclure les ressources » et « Copier les fichiers audio externes dans le dossier du projet » sont cochées.

## <span id="page-12-0"></span>Découverte de la fenêtre Arrangement

La *fenêtre Arrangement* constitue la fenêtre la plus utilisée dans Logic Pro. Elle reprend les zones de travail et les éditeurs les plus importants, ainsi que la zone Arrangement. La *zone Arrangement* représente l'espace de travail principal dans Logic Pro. Elle sert à enregistrer, monter et arranger les régions audio et MIDI d'un projet.

Votre fenêtre Arrangement doit ressembler à l'illustration suivante :

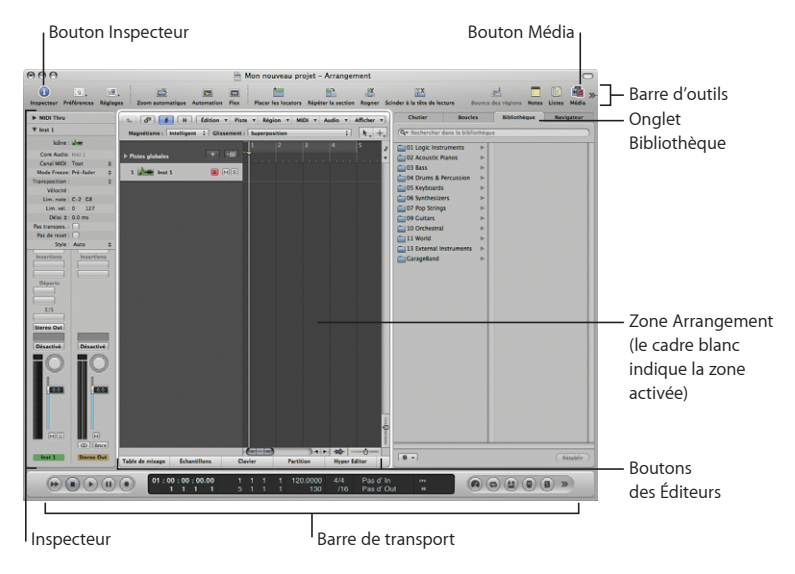

## **À essayer**

#### **Exploration de l'inspecteur :**

- m Cliquez sur le bouton Inspecteur pour masquer ou afficher l'inspecteur. L'inspecteur répertorie les paramètres de la zone de travail ou de l'éditeur sélectionné. Si la zone Arrangement est activée (entourée par un cadre blanc), vous pouvez définir les paramètres des régions et des pistes. Les tranches de console faisant référence à la piste sélectionnée dans la zone Arrangement sont également affichées.
- m Cliquez sur le bouton Partition situé en bas de la zone Arrangement. L'inspecteur affiche alors les paramètres concernant le travail effectué dans l'éditeur de partition.
- m Cliquez dans la zone Arrangement. L'inspecteur affiche de nouveau les paramètres et les tranches de console correspondant au travail effectué dans la zone Arrangement.
- m Cliquez sur le triangle d'affichage situé en regard de MIDI Thru, tout en haut de l'inspecteur. La zone dans laquelle vous définissez les paramètres de la région sélectionnée dans la zone Arrangement est alors affichée ou masquée.
- m Cliquez sur le triangle d'affichage situé en regard d'« EVP88 Electric Piano », en haut de l'inspecteur. La zone dans laquelle vous définissez les paramètres de la piste sélectionnée dans la zone Arrangement est alors affichée ou masquée.

#### **Présentation de la barre d'outils :**

m Cliquez sur la barre d'outils tout en maintenant la touche Contrôle enfoncée, puis choisissez « Personnaliser la barre d'outils » dans le menu contextuel. Une zone de dialogue vous dresse la liste de toutes les fonctions accessibles depuis la barre d'outils. Vous avez la possibilité d'accéder à certaines zones à l'écran, comme la zone Média ou Listes, ou de les masquer, voire d'exécuter des fonctions essentielles, telles qu'effectuer un zoom sur la piste et scinder des régions.

#### **Affichage des éditeurs :**

- m Cliquez sur les boutons Éditeur d'échantillons, Clavier et Partition situés en bas de la zone Arrangement. Les éditeurs correspondants, qui vous permettent de monter les régions audio et MIDI, sont alors affichés ou masqués.
- m Cliquez sur le bouton Table de mixage. La zone dans laquelle vous mixez votre projet est alors affichée ou masquée.

#### **Présentation de la barre de transport :**

m Cliquez sur la barre de transport tout en maintenant la touche Contrôle enfoncée, puis choisissez « Personnaliser la barre de transport » dans le menu contextuel. Une zone de dialogue vous dresse la liste de toutes les fonctions accessibles depuis la barre de transport. Cette barre vous sert à contrôler les fonctions d'enregistrement et de lecture.

#### **Exploration de la zone Média :**

- m Cliquez sur le bouton Média situé en haut à droite de la fenêtre Arrangement. La zone Média, où vous accédez à vos fichiers audio et MIDI ou à des fichiers préenregistrés, est alors affichée ou masquée.
- m Cliquez sur l'onglet Chutier pour afficher une zone servant à gérer les régions et les fichiers audio de votre projet ainsi qu'à réaliser des opérations de conversion.
- m Cliquez sur l'onglet Boucles pour afficher une zone contenant des boucles préenregistrées que vous pouvez ajouter à votre projet.
- m Cliquez sur l'onglet Bibliothèque pour afficher une zone servant à traiter tous les fichiers de paramètres des tranches de console, des effets et des instruments.
- m Cliquez sur l'onglet Navigateur pour afficher une zone permettant de naviguer, sélectionner et gérer tous les types de données pris en charge dans Logic Pro.

## <span id="page-15-0"></span>Lecture d'instruments

La bibliothèque vous permet d'insérer un instrument, ainsi que ses effets associés, dans la tranche de console d'une piste. Vous pouvez ainsi lire cet instrument à partir de la piste sélectionnée.

### **Préparation**

m Cliquez sur l'onglet Bibliothèque dans la zone Média si la Bibliothèque n'est pas encore ouverte.

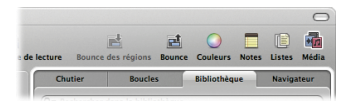

## **À essayer**

**Chargement d'un instrument (et de ses effets) :**

**1** Parcourez les catégories et les sous-catégories de la Bibliothèque, puis cliquez sur l'une des entrées (encore appelées *réglages*).

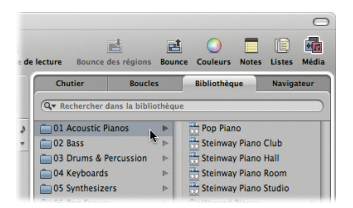

L'instrument choisi et ses effets sont chargés dans la tranche de console de la piste sélectionnée dans l'inspecteur.

**2** Utilisez votre clavier MIDI (ou le clavier avec Verrouillage Majuscules de Logic Pro) pour jouer quelques notes.

**Utilisation du clavier avec Verrouillage Majuscules pour générer des notes MIDI :**

**1** Appuyez sur la touche Verrouillage Majuscules du clavier de votre ordinateur pour afficher un clavier virtuel à l'écran.

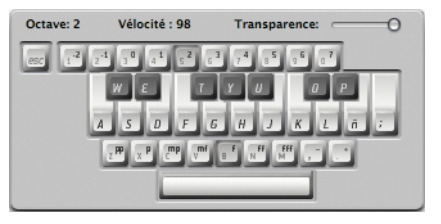

- **2** Utilisez les touches suivantes pour générer des notes MIDI :
	- Â Utilisez les touches numériques pour définir l'octave du clavier MIDI.
	- Â Utilisez les deux rangées supérieures de touches alphanumériques comme s'il s'agissait des touches d'un clavier MIDI.
	- Utilisez la dernière rangée de touches alphanumériques pour définir la vélocité des notes MIDI.
	- Utilisez la barre d'espace pour la fonction de sustain.

## <span id="page-17-0"></span>Ajout de boucles Apple Loops

Vous avez la possibilité de composer un morceau en commençant par faire glisser des boucles Apple Loops du Navigateur de boucles vers la zone Arrangement. Les boucles Apple Loops sont des phrases musicales ou des riffs préenregistrés disponibles avec une grande variété d'instruments et dans de nombreux genres et ambiances.

Il existe deux types de boucles Apple Loops : les fichiers audio Apple Loops et les fichiers Apple Loops d'instruments logiciels. Vous pouvez les ajouter à votre projet en procédant de l'une des manières suivantes :

- Â Ajoutez des fichiers audio Apple Loops à des pistes audio. La région audio qui en résulte sur la piste correspondante contient l'enregistrement audio d'origine.
- Â Ajoutez des fichiers Apple Loops d'instruments logiciels à des pistes d'instruments logiciels. La région MIDI qui en résulte contient la performance MIDI d'origine, alors que les réglages de ses instruments et de ses effets sont ajoutés à la tranche de console de la piste correspondante.
- Â Ajoutez des fichiers Apple Loops d'instruments logiciels à des pistes audio. La région audio qui en résulte contient l'enregistrement audio d'origine, avec les réglages de ses instruments et de ses effets également rendus sous forme audio.

### **Préparation**

**Ouverture du Navigateur de boucles :**

m Cliquez sur l'onglet Boucles dans la zone Média, puis sur l'un des boutons des catégories.

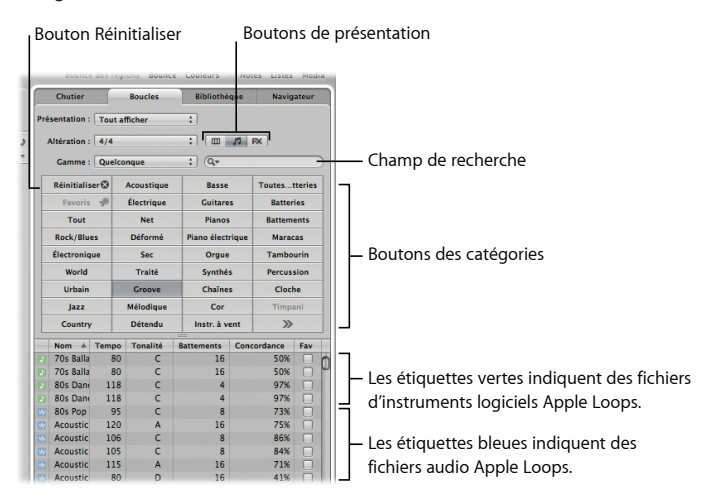

## **À essayer**

#### **Aperçu de boucles Apple Loops :**

m Cliquez sur n'importe quelle boucle affichée en bas de l'onglet pour lancer sa lecture. Cliquez de nouveau dessus pour arrêter la lecture. Répétez les mêmes étapes pour des boucles différentes.

#### **Ajout d'un fichier Apple Loops d'instruments logiciels :**

- **1** Cliquez sur le bouton Réinitialiser dans l'onglet Boucles pour réinitialiser la sélection du bouton activé d'une catégorie quelconque.
- **2** Cliquez sur le bouton de la catégorie Rock/Blues, localisez la boucle « Classic Rock Steel 01 », puis faites-la glisser vers la piste « Inst 1 » en alignant sa position de départ sur la mesure 1.

Une région MIDI est ajoutée à la piste. Cette région MIDI contient la performance MIDI d'origine, alors que les réglages de ses instruments et de ses effets sont ajoutés à la tranche de console de la piste.

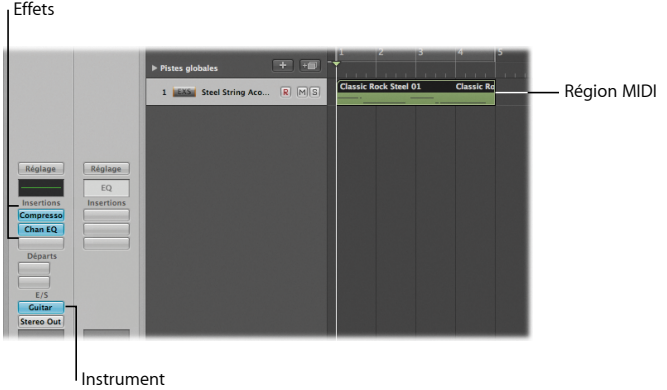

**Recherche d'un fichier Apple Loops d'instruments logiciels :**

**1** Cliquez sur le bouton Réinitialiser, saisissez « Woody Latin Bass 01 » dans le champ de recherche, puis appuyez sur la touche Retour.

Le fichier correspondant est affiché dans la liste de fichiers.

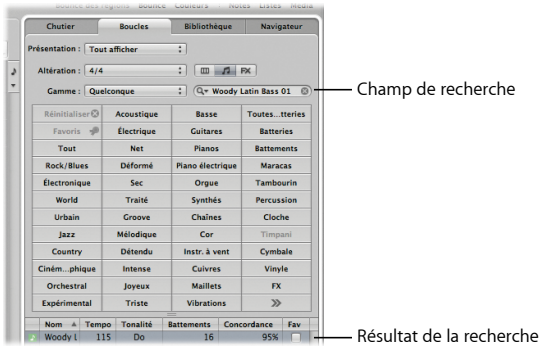

**2** Faites glisser la boucle « Woody Latin Bass 01 » dans la zone Arrangement vide pour qu'elle commence sur la mesure 1.

Une nouvelle piste d'instruments logiciels est créée. La boucle lui est ajoutée.

#### **Ajout d'un fichier audio Apple Loops à votre projet :**

m Cliquez sur le bouton All Drums, puis faites glisser la percussion intitulée « Live Edgy Drums 05 » sur la zone Arrangement vide de sorte à commencer à la mesure 1. Une nouvelle piste audio est créée. L'enregistrement audio original lui est ajouté.

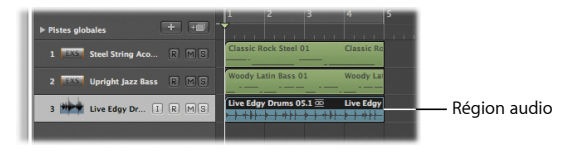

#### **Ajout d'un fichier Apple Loops d'instruments logiciels à une piste audio :**

■ Cliquez sur le bouton Reset, puis sur le bouton « Elec Piano », puis faites glisser « Fusion Electric Piano 01 » sur la ligne de la piste audio, juste après « Live Edgy Drums 05 ». Le fichier de boucle Apple Loops d'instrument logiciel est alors ajouté sous forme de région audio et contient l'enregistrement audio original.

#### **Parcours des boucles Apple Loops par catégorie :**

**1** Cliquez sur le bouton de présentation de gauche pour activer la présentation en colonnes.

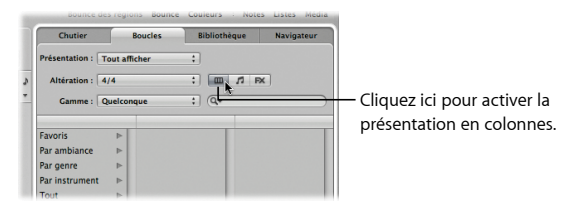

**2** Cliquez sur le dossier de la catégorie Par genre, puis sur Électronique dans la deuxième colonne et sur Battements dans la troisième colonne.

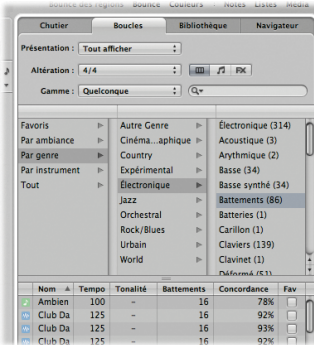

La valeur entre parenthèses indique le nombre de fichiers correspondant à cette sous-catégorie (Temps). Ces fichiers sont affichés en bas de l'onglet.

#### **Ajout de boucles Apple Loops aux favoris :**

m Cochez la case Fav (Favoris) de toute boucle Apple Loops que vous aimez ou souhaitez réutiliser.

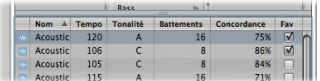

Cette boucle est alors ajoutée à la catégorie Favoris et affichée dès que vous cliquez sur le bouton ou la catégorie Favoris.

## <span id="page-24-0"></span>Navigation au sein du projet

La barre de transport et la règle vous permettent de contrôler les opérations de navigation et de lecture.

• Barre de transport :

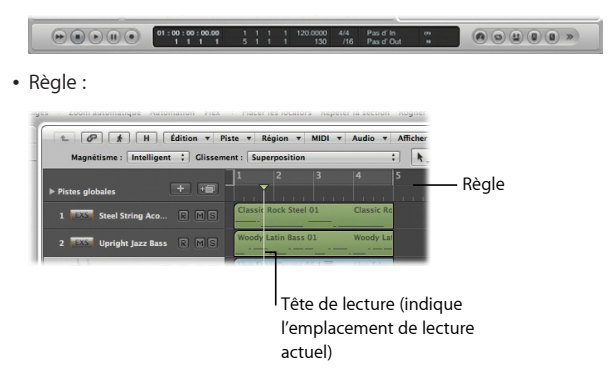

La barre de transport et la règle sont étroitement liées et proposent plusieurs fonctions en commun, notamment les options Lecture et Stop, l'activation du mode Cycle et le réglage de la longueur du cycle.

## **À essayer**

#### **Lancement et arrêt de la lecture :**

m Cliquez sur le bouton de lecture de la barre de transport (ou appuyez sur la barre d'espace du clavier de votre ordinateur) pour lancer la lecture.

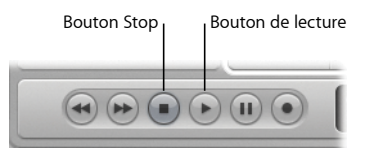

- m Cliquez sur le bouton Stop de la barre de transport (ou appuyez sur la barre d'espace) pour arrêter la lecture.
- m Double-cliquez sur la partie inférieure de la règle pour lancer la lecture à partir de l'emplacement de votre clic. Un nouveau double-clic arrête la lecture.

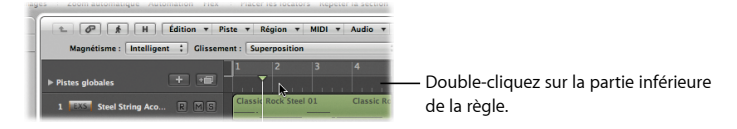

#### **Déplacement de la tête de lecture :**

- m Cliquez sur la partie inférieure de la règle pour déplacer la tête de lecture à l'emplacement de votre clic.
- Faites glisser la tête de lecture à un nouvel emplacement.
- m Appuyez sur la touche Retour si le projet n'est *pas* en cours de lecture. La tête de lecture se positionne au début du projet.
- m Cliquez sur le bouton Rembobinage ou Avance de la barre de transport en cours de lecture.

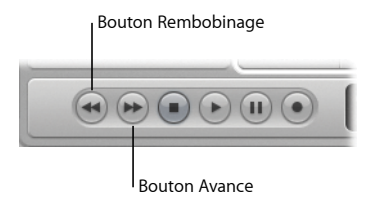

À chaque clic, la tête de lecture passe directement à la mesure précédente (Rembobinage) ou à la mesure suivante (Avance).

**Lecture en boucle d'une section du projet :**

**1** Cliquez dans la zone grisée de lecture en boucle, située dans la partie supérieure de la règle.

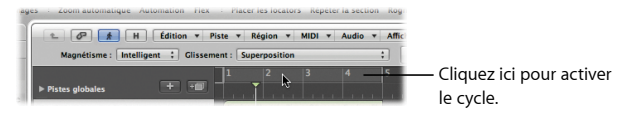

L'étendue du cycle est activée entre les positions des locators gauche et droit.

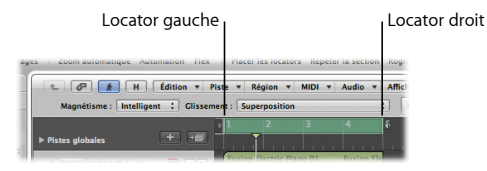

- **2** Faites glisser le locator gauche ou droit dans la règle pour étendre ou raccourcir l'étendue du cycle.
- **3** Appuyez sur la barre d'espace pour lancer la lecture.

La tête de lecture se déplace continuellement en boucle au sein de l'étendue du cycle.

## <span id="page-28-0"></span>Réglage du tempo du projet

Les nouveaux projets adoptent par défaut un tempo de 120 battements par minute (bpm) ou le tempo natif du premier fichier Apple Loops ajouté. Lorsque vous ajoutez par la suite d'autres boucles Apple Loops, elles sont automatiquement lues au tempo du projet. Vous pouvez ajuster le tempo pour adapter le style ou l'ambiance de votre musique.

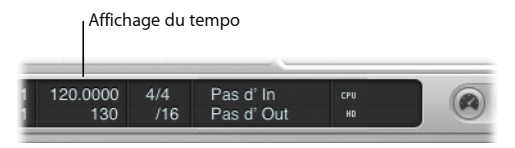

## **À essayer**

**Réglage du tempo du projet :**

- **1** Appuyez sur la barre d'espace pour lancer la lecture du projet.
- **2** Faites glisser l'affichage du tempo à la verticale : vers le haut pour accélérer le tempo ou vers le bas pour le ralentir.

Le tempo du projet est modifié en temps réel, ce qui facilite le réglage du tempo convenant le mieux à votre projet.

## <span id="page-29-0"></span>Découverte du chutier Audio

Le chutier Audio peut être considéré comme un catalogue des fichiers audio de votre projet. Dès qu'un fichier audio est ajouté à votre projet, il apparaît dans ce chutier.

#### **Préparation**

#### **Ouverture du chutier :**

m Cliquez sur l'onglet Chutier situé en haut de la zone Média (ou appuyez sur la touche B). Les deux fichiers audio Apple Loops ajoutés précédemment à la piste audio sont affichés dans le chutier.

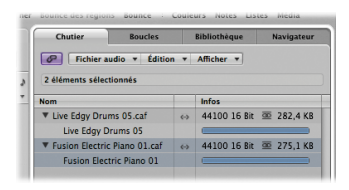

La colonne Infos affiche des informations sur le fichier audio et la région. Les barres horizontales indiquent la longueur globale des fichiers audio correspondants. Les parties colorées de ces barres signalent l'emplacement et la taille des régions audio au sein de chaque fichier audio.

## <span id="page-30-0"></span>**À essayer**

#### **Importation d'un fichier audio dans le chutier :**

m Dans l'onglet Chutier, choisissez Fichier audio > Ajouter un fichier audio, accédez à un fichier audio, cliquez sur le bouton Ajouter, puis sur le bouton Terminé. Ce fichier audio est ajouté au chutier.

#### **Ajout d'un fichier à la zone Arrangement :**

m Faites glisser le fichier audio que vous venez d'importer du chutier vers la zone Arrangement.

## Choix d'outils

Dans la zone Arrangement, les outils représentent l'unique solution pour sélectionner et modifier des régions audio et MIDI. Vous changez l'outil activé en choisissant l'option appropriée dans le menu Outil. Le pointeur adopte alors la forme de l'outil sélectionné, ce qui permet de l'identifier aisément. Dans les paragraphes suivants, tous les outils sont affectés en cliquant avec le bouton gauche de la souris ou en cliquant tout en maintenant la touche Commande enfoncée.

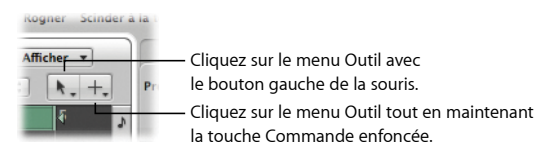

## **À essayer**

#### **Choix d'un outil :**

- m Cliquez sur le menu Outil Clic gauche situé en haut à droite de la zone Arrangement, puis choisissez un outil.
- m Appuyez sur la touche Échap du clavier de votre ordinateur. Le menu local Outil flotte à l'emplacement actuel du pointeur de la souris. Choisissez un outil dans ce menu local pour l'activer. Appuyez sur la touche esc deux fois de plus pour activer l'outil Pointeur.

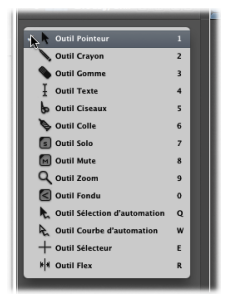

m Cliquez sur le menu Outil Touche Commande-clic situé en haut à droite de la zone Arrangement, puis choisissez un outil. Un deuxième outil est alors affecté à l'utilisation simultanée de la touche Commande-clic.

#### **Zoom sur des régions :**

- m À l'aide de l'outil Pointeur par défaut, sélectionnez la séquence « Classic Rock Steel 01 » et appuyez sur la touche Z. Un zoom est appliqué à la zone sélectionnée à l'écran. Appuyez à nouveau sur la touche Z pour revenir au réglage de zoom d'origine.
- m Choisissez l'outil Zoom sur le menu Outil Clic gauche, puis faites glisser la région « Classic Rock Steel 01 ». Un zoom est appliqué à la zone sélectionnée à l'écran.
- m Alors que l'outil Zoom est sélectionné, cliquez n'importe où sur l'arrière-plan de la zone Arrangement. Le niveau de zoom est réinitialisé à son réglage d'origine ou les différents zooms appliqués sont restaurés un à un, si l'outil avait été utilisé plusieurs fois.

*Conseil :* si l'outil Zoom n'est pas affecté, maintenez enfoncées les touches Option et Contrôle pour accéder rapidement aux opérations de zoom avant et arrière décrites ci-dessus.

## <span id="page-33-0"></span>Création d'un arrangement de base

La zone Arrangement vous permet de réaliser la quasi-totalité de vos opérations de montage et d'arrangement sur les régions. Outre les opérations standard Copier, Couper et Coller, vous pouvez déplacer, supprimer, lire en boucle, redimensionner des régions et bien plus encore.

## **À essayer**

#### **Déplacement de régions :**

m Avec l'outil par défaut Pointeur, faites glisser Woody Latin Bass 01 vers la mesure 5 et Live Edgy Drums 05 vers le mesure 9.

#### **Suppression d'une région :**

m Sélectionnez la *région audio* « Fusion Electric Piano 01 » sur la *piste audio*, puis appuyez sur la touche Supprimer. Cette région est supprimée de votre arrangement, mais pas de votre projet. Cliquez sur l'onglet Chutier ; la région y est toujours présente.

#### **Lecture en boucle de régions :**

m Faites glisser le coin supérieur droit de la région Classic Rock Steel 01 vers la droite (le pointeur prend la forme d'une boucle) jusqu'à la mesure 9.

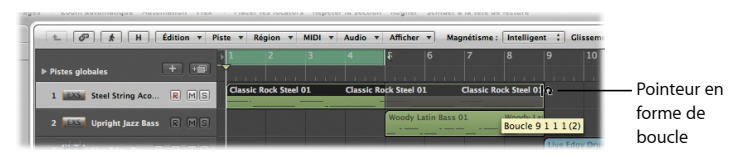

m Faites glisser le pointeur sur les deux autres régions pour les sélectionner, puis cochez la case Boucle dans le cadre Paramètre de région de l'inspecteur. Les deux régions sélectionnées sont lues en boucle jusqu'à la fin du projet.

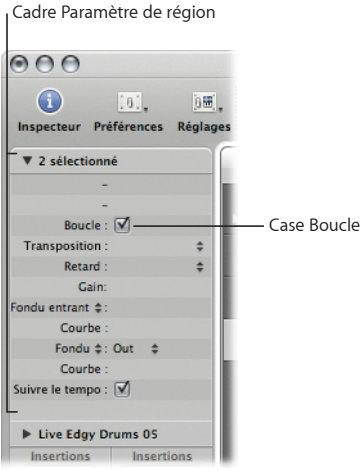

*Conseil :* appuyez sur la touche L pour activer ou désactiver rapidement la lecture en boucle des régions sélectionnées.

#### <span id="page-35-0"></span>**Modification de la longueur des régions :**

m Faites glisser le coin inférieur droit de la région « Woody Latin Bass 01 » de la mesure 9 à la mesure 7. La longueur des régions en boucle est également redimensionnée.

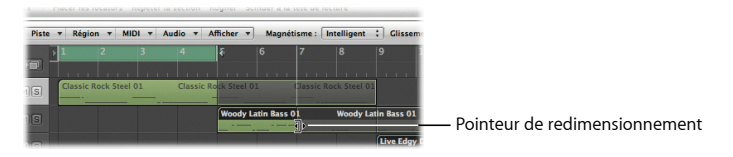

## Exploration de la tranche de console d'une piste

Le contenu d'une piste est restitué dans une tranche de console.

- Â *Les tranches de console audio* vous permettent de contrôler la lecture et l'enregistrement des signaux audio sur les pistes audio.
- Â *Les tranches de console instrumentales* vous permettent d'utiliser et de contrôler des instruments logiciels. Les modules des instruments logiciels sont insérés dans le slot d'instrument de la tranche de console. La tranche de console instrumentale peut être dirigée par une région MIDI enregistrée ou par l'entrée MIDI directe (lorsque vous utilisez un clavier MIDI).

Vous allez découvrir certains des contrôles utilisés lors de la lecture du contenu d'une piste via une tranche de console.
#### **Préparation**

**Affichage de la tranche de console d'une piste :**

m Sélectionnez une des pistes d'instrument logiciel dans la zone Arrangement, puis assurez-vous que l'inspecteur est ouvert (en cliquant sur le bouton Inspecteur ou en appuyant sur la touche I).

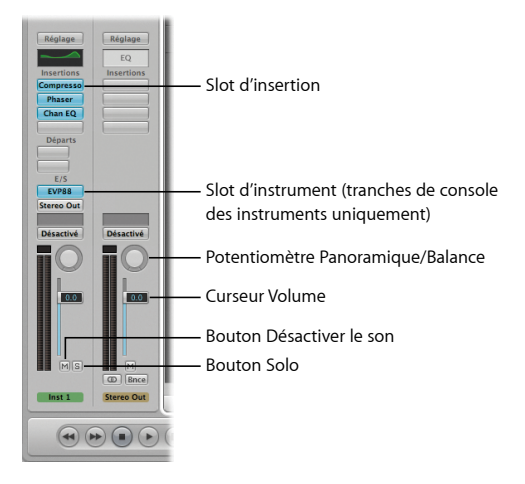

# **À essayer**

#### **Activation et désactivation du son des tranches de console et des pistes :**

- m Cliquez sur le bouton Désactiver le son de la tranche de console (ou appuyez sur M). Le bouton Désactiver le son de la piste est également activé.
- $\blacksquare$  Cliquez sur le bouton Désactiver le son de la piste (ou appuyez sur Contrôle + M). Le bouton Désactiver le son de la tranche de console est également activé.
- m Faites glisser le pointeur sur les boutons Désactiver le son de plusieurs pistes. Ils sont tous activés d'un seul coup.
- m Cliquez sur le bouton Désactiver le son d'une piste tout en maintenant la touche Commande enfoncée. L'état d'activation de tous les boutons Désactiver le son est modifié.

#### **Activation et désactivation de la lecture solo des tranches de console et des pistes :**

- m Répétez les deux premières étapes précédentes mais utilisez cette fois-ci le bouton Solo (représenté par la lettre S) de la tranche de console et le bouton Solo de la piste (ou appuyez sur les touches Contrôle + S).
- m Faites glisser le pointeur sur les boutons Solo de plusieurs pistes. Ils sont tous activés d'un seul coup.
- m Tout en maintenant la touche Option enfoncée, cliquez sur le bouton Solo d'une piste active. L'état de solo de tous les boutons Solo est réinitialisé.

#### **Réglage du volume d'une tranche de console :**

- m Faites glisser le curseur Volume d'une bande de console vers le haut ou le bas.
- m Cliquez sur le curseur Volume tout en appuyant sur la touche Option. La valeur par défaut du curseur Volume est réinitialisée.

#### **Réglage du panoramique ou de la balance d'une tranche de console :**

- m Faites glisser le potentiomètre Panoramique/Balance à la verticale ou à l'horizontale.
- m Cliquez sur le potentiomètre Panoramique/Balance tout en appuyant sur la touche Option. La valeur par défaut du potentiomètre Panoramique/Balance est réinitialisée.

#### **Ouverture d'un module existant :**

m Double-cliquez sur n'importe quel slot d'insertion ou d'instrument de la tranche de console. La fenêtre des modules des effets insérés est affichée.

### Exportation du projet

Pour partager votre projet musical, vous avez la possibilité de l'exporter dans divers formats de fichiers audio, tels que MP3 ou AIFF. Vous pouvez également l'ajouter directement à votre bibliothèque iTunes. Ce processus d'exportation s'appelle un *bounce*.

#### **À essayer**

**Bounce de votre mixage :**

**1** Cliquez sur le bouton Bounce situé en haut à droite de la barre d'outils Arrangement.

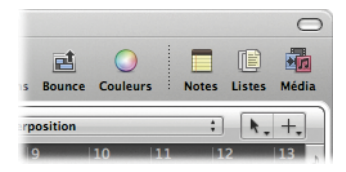

**2** Dans la zone de dialogue Bouncer, choisissez des réglages pour la création de votre fichier MP3 :

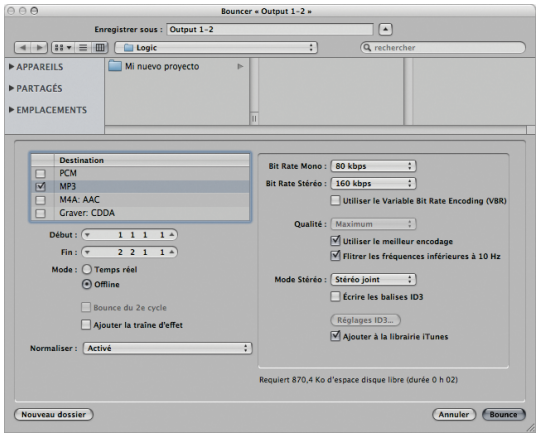

*Note :* si le cycle est actif, seule la section du projet définie par la zone de lecture en boucle est exportée. Vous pouvez changer ce réglage en modifiant les champs Début et Fin dans la zone de dialogue Bouncer.

- **3** Cochez la case « Ajouter à la librairie iTunes » pour ajouter ce fichier à votre bibliothèque iTunes.
- **4** Cliquez sur le bouton Bounce.

La section du projet est bouncée.

# Concepts fondamentaux

- Â *Projet :* document Logic contenant toutes les régions MIDI et les références aux fichiers audio à lire. Un fichier de projet est enregistré dans un dossier de projet, lequel peut contenir les fichiers audio ainsi que d'autres ressources du projet (comme des vidéos ou des fichiers d'échantillon). L'enregistrement des projets avec leurs ressources simplifie leur archivage et leur échange, mais augmente la taille des dossiers correspondants.
- Â *Piste audio :* rangée de la zone Arrangement qui sert à la lecture, à l'enregistrement et au montage de régions audio.
- Â *Région audio :* objet rectangulaire situé sur une piste audio. Ce rectangle peut être modifié à volonté et ses limites correspondent aux points de début et de fin du fichier audio sous-jacent auquel il est associé.
- Â *Piste d'instrument logiciel :* rangée de la zone Arrangement qui sert à la lecture, à l'enregistrement et au montage de régions MIDI, lesquelles sont lues par l'instrument logiciel affecté à la piste.
- Â *Région MIDI :* objet rectangulaire situé sur une piste d'instrument logiciel. Celle-ci contient des événements MIDI, qu'il s'agisse de notes précises ou de commandes, qui sont généralement créés à l'aide d'un clavier MIDI.
- Â *Fenêtre Arrangement :* fenêtre la plus utilisée dans Logic Pro. Elle reprend les zones de travail et les éditeurs les plus importants, ainsi que la zone Arrangement.
- Â *Zone Arrangement :* principal espace de travail dans Logic Pro. Elle sert à enregistrer, monter et arranger les régions audio et MIDI d'un projet.
- Â *Inspecteur :* zone située à gauche de la fenêtre Arrangement et des éditeurs, contenant les cadres de paramètre et les tranches de console de la piste sélectionnée.
- Â *Barre d'outils :* zone située en haut de la fenêtre Arrangement, permettant d'accéder à certaines zones de l'écran, de les masquer, voire d'exécuter des fonctions essentielles.
- Â *Éditeurs :* zones situées en bas de la fenêtre Arrangement, permettent de monter des régions audio et MIDI, ainsi que de mixer votre projet.
- Â *Barre de transport :* zone située en bas de la fenêtre Arrangement, permettant de contrôler les fonctions d'enregistrement et de lecture.
- Â *Zone Média :* zone contenant plusieurs onglets qui vous permettent d'accéder aux fichiers audio et MIDI, qu'il s'agisse de vos propres fichiers ou de fichiers préenregistrés.
- Â *Onglet Chutier :* onglet affiché dans la zone Média, servant à gérer les régions et les fichiers audio de votre projet ainsi qu'à réaliser des opérations de conversion.
- Â *Onglet Boucles :* onglet affiché dans la zone Média, contenant des boucles préenregistrées que vous pouvez ajouter à votre projet.
- Â *Onglet Bibliothèque :* onglet affiché dans la zone Média, qui sert à gérer tous les fichiers de paramètres des tranches de console, des effets et des instruments.
- Â *Onglet Navigateur :* onglet affiché dans la zone Média permettant de naviguer, de sélectionner et de gérer tous les types de données pris en charge dans Logic Pro.
- Â *Slot d'instrument :* panneau d'une tranche de console dans lequel vous pouvez insérer un module d'instrument.
- Â *Slot d'insertion :* panneau d'une tranche de console dans lequel vous pouvez insérer un module d'effet.
- Â *Règle :* règle affichée en haut de la zone Arrangement. Celle-ci reprend les unités de temps musical, notamment les mesures, les battements et les divisions de battement.
- Â *Tête de lecture :* ligne blanche verticale indiquant la position actuelle de lecture dans toutes les fenêtres horizontales en rapport avec le temps.
- Â *Locators gauche et droit :* les locators définissent les points de début et de fin de l'étendue d'un cycle dans la règle.
- Â *Fonction Cycle :* fonction répétant en permanence la zone située entre les positions des locators gauche et droit.
- Â *Apple Loops :* fichiers audio et MIDI préenregistrés situés dans le Navigateur de boucles.
- Â *Tranche de console :* représentation virtuelle de la tranche d'une console de mixage, Elle contient les boutons Désactiver le son et Solo, le curseur Volume, le contrôle Panoramique/Balance, les slots d'insertion et d'autres éléments.
- Â *Tranche de console audio :* permet de contrôler la lecture et l'enregistrement des signaux audio d'une piste audio.
- Â *Tranche de console instrumentale :* vous permet d'utiliser et de contrôler des instruments logiciels. Les modules des instruments logiciels sont insérés dans le slot d'instrument de la tranche de console. La tranche de console instrumentale peut être dirigée par une région MIDI enregistrée ou par l'entrée MIDI directe (lorsque vous utilisez un clavier MIDI).

# **Chapitre 3 : Utilisation d'instruments et d'effets**

# **3**

# Logic Pro met à votre disposition un grand nombre de méthodes pour ajouter des instruments et des effets à vos tranches de console.

Les tranches de console contiennent des slots d'insertion qui vous servent à insérer des effets. Les effets sont utilisés pour colorer ou traiter en temps réel la tonalité des enregistrements audio, instruments logiciels et autres sources audio externes existantes. Les tranches de console instrumentales comportent également un slot d'instrument qui vous permet d'insérer des instruments. Les instruments sont utilisés pour la lecture en temps réel dans Logic Pro.

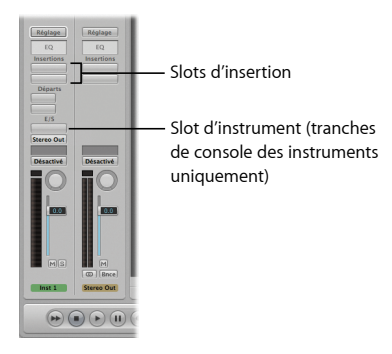

Vous pouvez choisir d'insérer des modules d'effets et d'instruments individuellement, en les plaçant directement sur les slots d'insertion et d'instrument de la tranche de console, ou de charger des réglages de tranche de console. Ce chapitre va vous permettre d'expérimenter ces deux méthodes.

# Ajout d'instruments et d'effets individuels

Dans cette partie, vous allez ajouter des modules d'instruments et d'effets directement sur la tranche de console.

#### **Préparation**

#### **Création d'une piste d'instrument logiciel et affichage dans l'inspecteur :**

- **1** Procédez de l'une des manières suivantes :
	- Â Si vous utilisez un projet existant, cliquez sur le bouton Ajouter (+) au-dessus de la liste des pistes, sélectionnez l'option Instrument logiciel dans la zone de dialogue Nouvelles pistes, puis cliquez sur Créer.

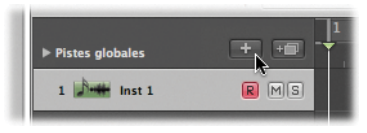

- Si vous préférez créer un nouveau projet, consultez le chapitre 2 pour plus de détails.
- **2** Si l'inspecteur n'est pas à l'écran, cliquez sur le bouton Inspecteur dans la barre d'outils Arrangement (ou appuyez sur la touche I).

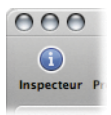

# **À essayer**

**Insertion d'un instrument sur une tranche de console :**

m Cliquez sur le slot d'instrument situé sur la tranche de console Arrangement de gauche, puis choisissez n'importe quel instrument dans le menu des modules. Le module correspondant est chargé et une fenêtre est ouverte. Utilisez votre clavier MIDI ou le clavier avec Verrouillage Majuscules de Logic Pro (consultez à ce sujet le chapitre 2) pour jouer quelques notes.

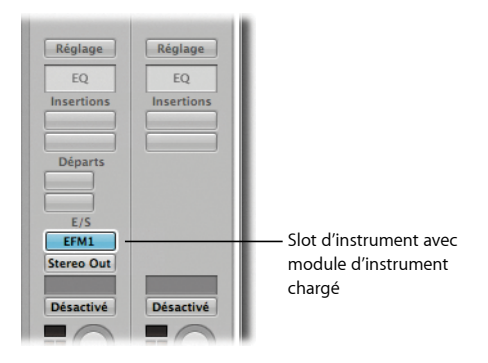

#### **Insertion d'un effet sur une tranche de console :**

m Cliquez sur le slot d'insertion du haut sur la tranche de console Arrangement de gauche, puis choisissez n'importe quel effet dans le menu des modules. Le module correspondant est chargé et une fenêtre est ouverte.

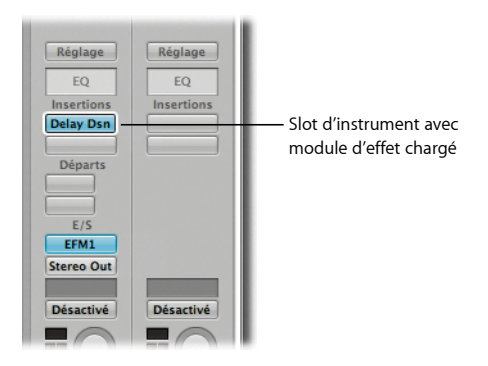

#### **Insertion d'un EQ sur une tranche de console :**

m Double-cliquez sur la zone EQ située en haut de la tranche de console Arrangement de gauche. Un Channel EQ est inséré automatiquement dans le premier slot d'insertion disponible, si le slot du haut est déjà occupé (ce qui doit être le cas si vous avez suivi les étapes précédentes).

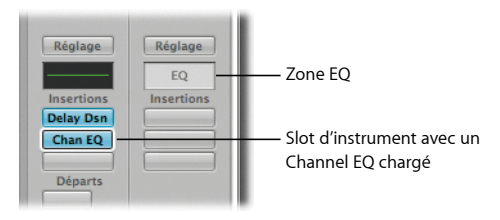

Vous pouvez également double-cliquer sur la zone EQ tout en appuyant sur la touche Option pour insérer le Channel EQ en tant que premier module, ce qui déplace tous les modules déjà présents d'un slot vers le bas.

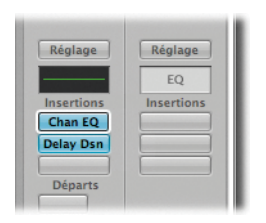

#### **Remplacement d'un module :**

m Cliquez sur n'importe quel slot d'instrument ou d'insertion occupé tout en maintenant la pression sur le bouton de la souris, puis choisissez un autre module dans le menu qui apparaît. Si une fenêtre de module est déjà ouverte, celle-ci s'actualise pour afficher le nouveau module. Dans le cas contraire, une nouvelle fenêtre s'ouvre pour reprendre le module.

#### **Suppression d'un module :**

m Cliquez sur n'importe quel slot d'instrument ou d'insertion occupé tout en maintenant la pression sur le bouton de la souris, puis choisissez Aucun module dans le menu qui apparaît. Le module est supprimé du slot qui reste alors vide.

#### **Désactivation d'un module sans le supprimer :**

m Cliquez sur un slot d'instrument ou d'insertion occupé tout en appuyant sur la touche Option. Le slot passe du bleu au gris, ce qui indique que le module correspondant se trouve sur la tranche de console mais qu'il est inactif.

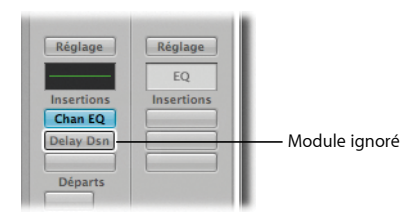

m Double-cliquez sur un slot d'instrument ou d'insertion occupé, puis cliquez sur bouton Inactif situé à gauche de l'en-tête de la fenêtre du module.

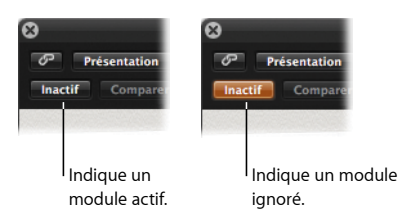

# Utilisation des réglages des modules

Un réglage de module est un ensemble de valeurs de paramètres en rapport avec ce module, que vous pouvez charger, enregistrer, copier ou coller via le menu Réglages.

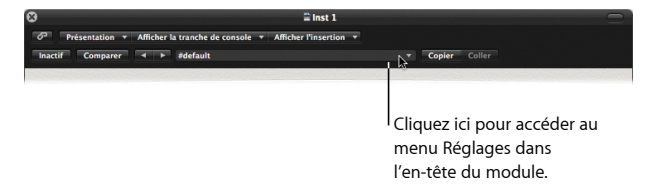

Les réglages des modules sont stockés avec le fichier de projet. Ils sont automatiquement appelés à chaque fois que le projet est chargé. Vous pouvez modifier ces réglages indépendamment en ajustant les différents paramètres ou en chargeant l'intégralité d'un réglage pour le module. Il vous est également possible d'enregistrer et de charger des modifications que vous apportez aux réglages du module.

#### **Préparation**

#### **Ouverture d'une fenêtre de module (si elle n'est pas à l'écran) :**

m Double-cliquez sur n'importe quel slot d'instrument ou d'insertion occupé.

## **À essayer**

#### **Ajustement des réglages individuels des modules :**

- m Ajustez les divers contrôles affichés dans toute fenêtre de module ouverte.
	- Cliquez sur les commutateurs ou les boutons pour activer ou désactiver les paramètres correspondants.
	- Faites glisser les potentiomètres verticalement pour ajuster la valeur des paramètres.
	- Faites glisser les curseurs pour ajuster la valeur des paramètres.
	- Cliquez sur un paramètre tout en appuyant sur la touche Option pour le réinitialiser à sa valeur par défaut.

#### **Enregistrement de nouveaux réglages de modules :**

m Choisissez « Enregistrer le réglage sous » dans le menu Réglages, attribuez un nom à ce nouveau réglage, puis cliquez sur Enregistrer. Une nouvelle entrée (le nom que vous avez saisi) est ajouté au menu Réglages et apparaît juste au-dessus de la liste des préréglages.

#### **Chargement d'un réglage :**

- m Choisissez un autre réglage dans la liste des préréglages affichée en bas du menu Réglages.
- m Rechargez le réglage que vous avez enregistré à partir du menu Réglages.
- m Cliquez sur le bouton Réglage suivant ou Réglage précédent dans l'en-tête du module. Le réglage suivant ou précédent de la liste des préréglages est chargé.

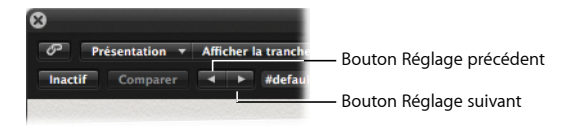

m Cliquez sur n'importe quel slot d'instrument ou d'insertion occupé. Un cadre blanc apparaît autour du slot et l'onglet Bibliothèque s'actualise pour afficher une liste de réglages (patch de préréglages) concernant le module sélectionné. Choisissez un autre réglage pour le charger.

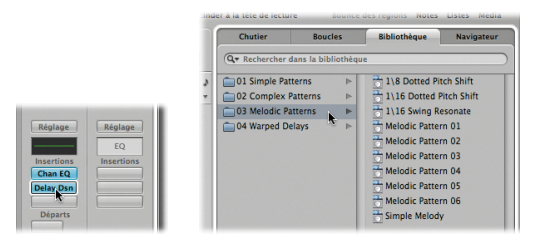

# Chargement des réglages d'une tranche de console

Vous pouvez charger une chaîne complète de modules grâce aux réglages d'une tranche de console. Si vous décidez de charger un réglage de tranche de console dans une tranche de console audio, vous chargez en fait une chaîne d'effets. Dans le cas de tranches de console instrumentales, vous chargez un instrument et une chaîne d'effets.

Les réglages d'une tranche de console sont accessibles en cliquant directement sur le bouton Réglage de la tranche de console ou à partir de l'onglet Bibliothèque de la zone Média.

#### **Préparation**

**Sélection d'une piste d'instrument logiciel et ouverture dans la Bibliothèque :**

- **1** Sélectionnez la piste d'instrument logiciel utilisée au cours des paragraphes précédents.
- **2** Cliquez sur l'onglet Bibliothèque dans la zone Média si la Bibliothèque n'est pas encore ouverte.

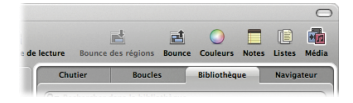

# **À essayer**

**Chargement d'un réglage de tranche de console à partir de la Bibliothèque :**

**1** Parcourez les catégories et les sous-catégories de la bibliothèque, puis cliquez sur l'une des entrées (encore appelées *réglages*).

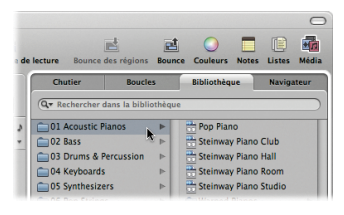

Le bouton Réglage, les slots d'insertion et le slot d'instrument affichés sur la tranche de console Arrangement de gauche sont mis à jour pour afficher le réglage de tranche de console, ainsi que ses modules d'effets et d'instruments.

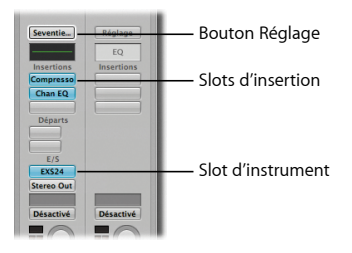

**2** Utilisez votre clavier MIDI ou le clavier avec Verrouillage Majuscules de Logic Pro (consultez à ce sujet le chapitre 2) pour jouer quelques notes.

**3** Répétez les étapes 1 et 2 en choisissant d'autres réglages de tranche de console. Jouez quelques notes sur votre clavier après chaque changement de réglage.

#### **Chargement d'un réglage de tranche de console dans la tranche de console Arrangement :**

m Cliquez sur le bouton Réglage de la tranche de console Arrangement de gauche tout en maintenant le bouton de la souris enfoncé, parcourez les catégories et les sous-catégories de réglages, puis choisissez en une.

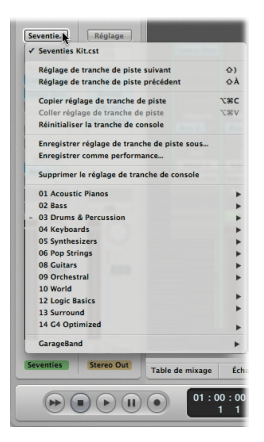

Le bouton Réglage, les slots d'insertion et le slot d'instrument affichés sur la tranche de console Arrangement de gauche sont mis à jour pour afficher le réglage de tranche de console, ainsi que ses modules d'effets et d'instruments.

#### **Sélection du réglage de tranche de console précédent ou suivant :**

m Cliquez sur le bouton Réglage de la tranche de console Arrangement de gauche tout en maintenant le bouton de la souris enfoncé, puis choisissez « Réglage de tranche de piste précédent » ou « Réglage de tranche de piste suivant » dans le menu local. Le bouton Réglage, les slots d'insertion et le slot d'instrument situés sur la tranche de console sont mis à jour pour afficher ce nouveau réglage.

#### **Enregistrement et rappel d'un réglage de tranche de console :**

**1** Parcourez les catégories et les sous-catégories de la bibliothèque, puis cliquez sur une entrée.

Le bouton Réglage, les slots d'insertion et le slot d'instrument affichés sur la tranche de console Arrangement de gauche sont mis à jour pour afficher le réglage de tranche de console, ainsi que ses modules d'effets et d'instruments.

- **2** Cliquez sur le troisième slot d'insertion sur la tranche de console Arrangement de gauche, puis choisissez Amplis et pédales > Amp Designer. La fenêtre du module Amp Designer apparaît. Modifiez certains réglages.
- **3** Cliquez sur le bouton Réglage de la tranche de console tout en maintenant le bouton de la souris enfoncé, choisissez « Enregistrer réglage de tranche de piste sous » dans le menu local, attribuez un nom au réglage de tranche de console dans la zone de dialogue affichée, puis cliquez sur Enregistrer.
- **4** Cliquez sur le bouton Réglage de la tranche de console tout en maintenant le bouton de la souris enfoncé, puis choisissez un autre réglage dans le menu local. Votre réglage de tranche de console est remplacé par le nouveau réglage.
- **5** Cliquez sur le bouton Réglage tout en maintenant le bouton de la souris enfoncé, puis choisissez le réglage de tranche de console précédemment enregistré dans le menu local.

Le réglage vous avez enregistré est rappelé.

#### **Réinitialisation d'un réglage de tranche de console :**

m Cliquez sur le bouton Réglage de la tranche de console Arrangement de gauche tout en maintenant le bouton de la souris enfoncé, puis choisissez « Réinitialiser la tranche de console » dans le menu local. Avec cette unique sélection, les valeurs par défaut du nom du réglage de tranche de console, du slot d'instrument et des slots d'insertion sont réinitialisées.

# Concepts fondamentaux

- Â *Tranche de console :* représentation virtuelle de la tranche d'une console de mixage, servant à insérer des instruments et des effets grâce aux slots d'instrument et d'insertion qu'elle affiche.
- Â *Slot d'instrument :* panneau d'une tranche de console dans lequel vous pouvez insérer un module d'instrument.
- Â *Slot d'insertion :* panneau d'une tranche de console dans lequel vous pouvez insérer un module d'effet.
- Â *Effets :* coloration ou traitement en temps réel de la tonalité des enregistrements audio, instruments logiciels et autres sources audio externes existantes.
- Â *Instruments :* utilisés pour la lecture en temps réel dans Logic Pro.
- Â *Réglage de tranche de console :* représente le routage d'une tranche de console, y compris tous les effets ou les instruments insérés (ainsi que leurs réglages).
- Â *Onglet Bibliothèque :* onglet affiché dans la zone Média, servant à tous les fichiers de paramètres des tranches de console, des effets et des instruments.
- Â *EQ :* abréviation d'*égaliseur*. Les égaliseurs servent à accentuer ou atténuer des fréquences d'un signal audio.

# **Chapitre 4 : Enregistrement et comping audio**

**4**

# La zone Arrangement vous permet d'enregistrer votre audio directement ou de lui appliquer une composite.

Au cours de ce chapitre, vous allez utiliser diverses techniques de base d'enregistrement audio et faire des essais de montage et de comping avec le dossier des prises.

# Réglage du métronome et du décompte

Avant de procéder à des enregistrements, vous devez contrôler les réglages du métronome et du décompte.

- Â *Métronome :* produit un click dans le tempo du projet, audible lors de l'enregistrement et de la lecture. Ce click facilite le jeu synchronisé avec le tempo.
- *Décompte* : clicks audibles avant le début d'un enregistrement et qui simplifient l'atteinte du groove du projet.

## **À essayer**

#### **Réglage du métronome :**

**1** Cliquez sur le bouton Métronome de la barre de transport tout en maintenant la touche Contrôle enfoncée, puis choisissez Réglages du métronome dans le menu contextuel.

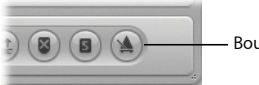

Bouton Métronome

**2** Dans la sous-fenêtre Métronome, définissez la fréquence des clics du métronome (sur chaque mesure, temps ou division) en cochant la case correspondante.

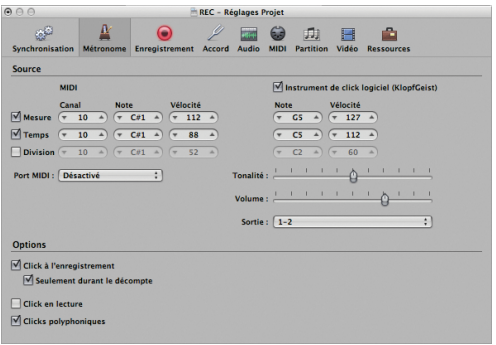

**3** Cochez les cases « Click à l'enregistrement » et « Seulement durant le décompte ».

Vous pouvez ainsi entendre un décompte d'une mesure avant le lancement de l'enregistrement. Si vous souhaitez modifier le réglage par défaut du décompte, reportez-vous au paragraphe suivant.

#### **Modification du décompte :**

m Cliquez sur le bouton Enregistrement dans la fenêtre Réglages Projet. Dans la sous-fenêtre Enregistrement, choisissez une option dans le menu local Décompte. Vous pouvez procéder à des enregistrements sans aucun décompte, définir un décompte d'un nombre spécifique de mesures ou régler une signature temporelle pour le décompte.

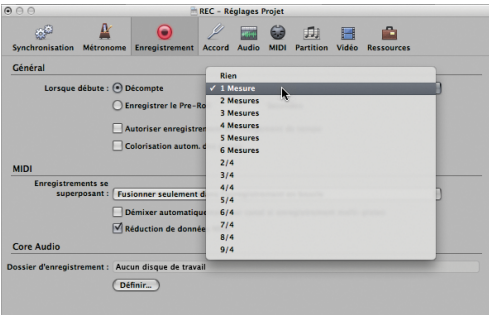

# Réalisation d'un enregistrement audio

Lorsque vous procédez à un seul enregistrement audio, une région audio est créée sur la piste Arrangement sélectionnée. Cette région affiche une représentation graphique de la forme d'onde.

#### **Préparation**

#### **Création d'une piste audio :**

m Si vous utilisez un projet existant, cliquez sur le bouton Ajouter (+) au-dessus de la liste des pistes, sélectionnez l'option Audio dans la zone de dialogue Nouvelles pistes, puis cliquez sur Créer.

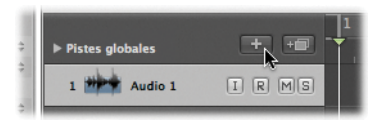

m Si vous préférez créer un nouveau projet, consultez le chapitre 2 pour plus de détails.

#### **Configuration d'une piste de tranche de console pour l'enregistrement :**

**1** Cliquez sur le slot d'entrée situé sur la tranche de console Arrangement de gauche, puis choisissez l'entrée de l'instrument connecté.

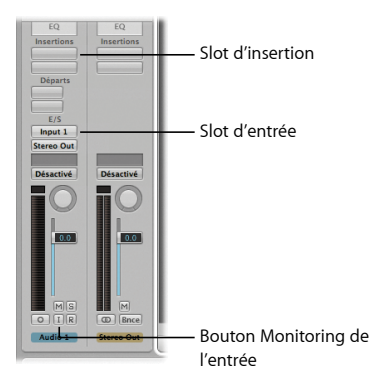

- **2** Si vous le souhaitez, vous pouvez ajouter des effets permettant d'adapter votre instrument à la tranche de console. Pour enregistrer, par exemple, une guitare, cliquez sur le slot d'insertion du haut sur la tranche de console Arrangement de gauche, puis choisissez Amplis et pédales > Amp Designer dans le menu local. Répétez les mêmes étapes pour le slot d'insertion 2, en choisissant Pedalboard dans le menu local.
- **3** Cliquez sur le bouton Monitoring de l'entrée.

Vous pouvez ainsi entendre l'audio entrant, même si la piste n'est pas activée pour l'enregistrement (ce qui est très pratique pour régler les niveaux audio ou vous entraîner avant l'enregistrement). Jouez sur votre guitare. Vous devez normalement l'entendre, ainsi que voir les VU-mètres se déplacer sur la tranche de console Arrangement de gauche.

# **À essayer**

#### **Enregistrement d'une piste audio :**

**1** Cliquez sur le bouton Enregistrement (R) de la piste audio sélectionnée.

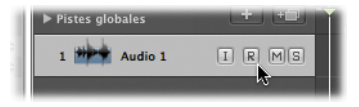

La piste est prête pour l'enregistrement.

**2** Cliquez sur le bouton Enregistrer de la barre de transport pour démarrer l'enregistrement. Vous pouvez également appuyer sur la touche Astérisque (\*) des claviers disposant d'un pavé numérique ou sur la touche R des autres claviers.

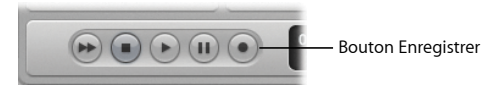

L'enregistrement démarre après le décompte prédéfini.

**3** Jouez de votre instrument.

**4** Cliquez sur le bouton Stop de la barre de transport (ou appuyez sur la barre d'espace) pour arrêter l'enregistrement.

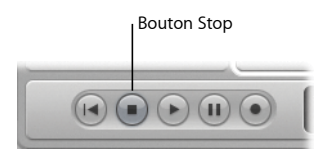

La piste audio sélectionnée comporte désormais une nouvelle région audio affichant une représentation graphique de la forme d'onde.

# Enregistrement de prises audio

Lorsque vous procédez à un enregistrement sur une région existante, Logic Pro crée un *dossier des prises*, lequel contient de nombreuses régions de prises. Ce cas survient lorsque vous enregistrez plusieurs fois de suite en mode Cycle, notamment lors de l'enregistrement de multiples versions d'un solo. Pour ce faire, il vous suffit d'enregistrer sur une région existante.

*Note :* assurez-vous que le bouton Remplacer de la barre de transport est *désactivé*.

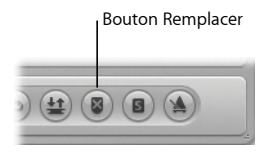

#### **Préparation**

**Création d'un cycle basé sur une région existante :**

m Sélectionnez la région audio enregistrée lors du paragraphe précédent, puis cliquez sur le bouton Placer les locators dans la barre d'outils Arrangement. Le mode Cycle est activé, alors que les locators gauche et droit sont définis pour correspondre aux points de début et de fin de la région audio.

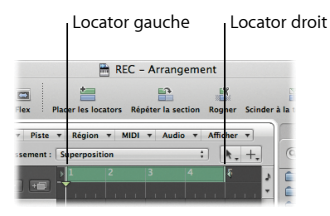

# **À essayer**

#### **Enregistrement de plusieurs prises audio :**

**1** Appuyez sur la touche Retour.

La tête de lecture se positionne au début du projet.

- **2** Appuyez sur la touche Astérisque (\*) ou R pour démarrer l'enregistrement. L'enregistrement démarre après le décompte prédéfini.
- **3** Jouez de votre instrument et enregistrez autant de cycles que vous le souhaitez.
- **4** Appuyez sur la barre d'espace pour arrêter l'enregistrement.

La piste audio sélectionnée comporte désormais un dossier des prises contenant plusieurs régions de prises.

# Découverte des dossiers des prises

Dans les paragraphes suivants, vous allez apprendre à ouvrir les dossiers des prises et à choisir des prises spécifiques afin qu'elles soient lues dans votre projet. Vous allez également écouter une prise composite, les meilleurs parties de plusieurs prises, combinées pour une former une prise master, dans le projet de démo.

#### **Préparation**

**Ouverture du projet de démo et réglage d'un niveau de zoom approprié :**

- **1** Ouvrez le projet de démo « Helena Beat ».
- **2** Cliquez sur le bouton Solo de la piste 1, intitulée « Lead Vocal A ».
- **3** Cliquez n'importe où sur l'arrière-plan de la zone Arrangement pour désélectionner toutes les régions de la piste 1, « Lead Vocal A », puis cliquez sur le dossier des prises « Lead Vocal A 1 : Final Comp » à la barre 29 pour la sélectionner.

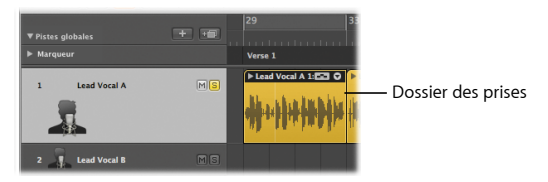

- **4** Cliquez sur le bouton Placer les locators dans la barre d'outils Arrangement pour activer le mode Cycle.
- **5** Procédez de l'une des manières suivantes :
- Tout en maintenant les touches Contrôle + Option enfoncées (ce qui active l'outil Zoom), faites glisser le dossier des prises « Lead Vocal A 1 : Final Comp » sur la piste 1 : Lead Vocal A ».
- Â Appuyez sur la touche Z pour adapter la région sélectionnée à la zone Arrangement.

#### **À essayer**

#### **Ouverture du dossier des prises :**

m Double-cliquez sur le dossier des prises fermé « Lead Vocal A 1 : Final Comp » sur la piste 1 : Lead Vocal A. Le dossier des prises est ouvert et affiche deux prises, « Prise 2 » et « Prise 1 », sur des rangées différentes. « Prise 2 » est la prise la plus récente.

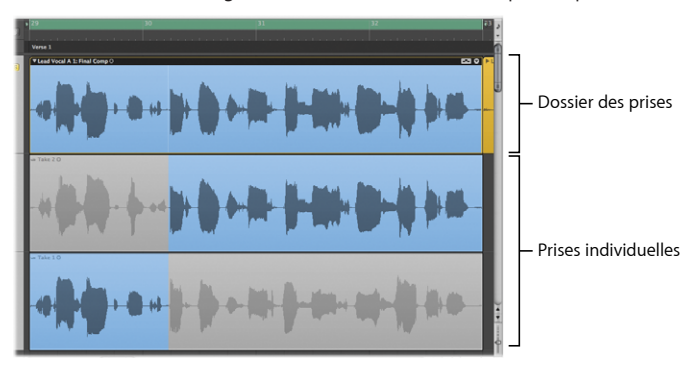

#### **Écoute de la composite actuelle :**

m Appuyez sur la barre d'espace pour écouter la sélection active composite, laquelle se compose des sections de la « Prise 1 » et de celles de la « Prise 2 » mises en surbrillance. Il s'agit de la composite employée pour la version finale d'« Helena Beat ».

#### **Choix d'une région de prise pour la lecture :**

m Cliquez sur le triangle affiché dans le coin supérieur droit du dossier des prises, puis choisissez « Prise 2 : Prise 2 » dans le menu local Dossier des prises.

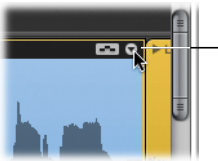

Cliquez ici pour ouvrir le menu local Dossier des prises.

La prise sélectionnée est affichée en couleur (cette couleur est également utilisée dans le dossier des prises), alors que la prise qui n'est pas sélectionnée apparaît en gris.

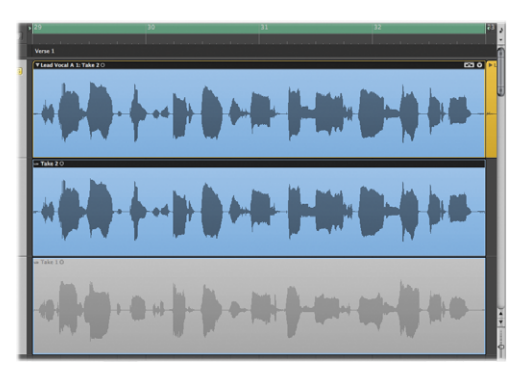

m Choisissez « Prise 1 : Prise 1 » dans le menu local Dossier des prises. De nouveau, la prise sélectionnée est affichée en couleur (cette couleur est également utilisée dans le dossier des prises), alors que la prise qui n'est pas sélectionnée apparaît en gris.

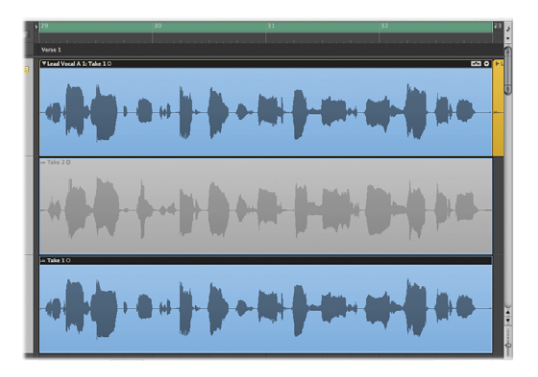

# Création et montage de composites

Vous avez la possibilité de sélectionner des régions de prises individuelles, afin de les lire dans votre projet. Toutefois, que faire si vous souhaitez combiner les parties de deux prises différentes, comme la première partie de « Prise 2 » suivie de la fin de « Prise 1 », par exemple ?

Les paragraphes suivants vous expliquent comment procéder.
### **Préparation**

Les dossiers des prises disposent de deux modes d'édition. Vous pouvez basculer de l'un à l'autre, mais sachez que le mode d'édition activé détermine les types de montages que vous pouvez réaliser dans le dossier des prises concerné. Partons du principe que le mode « Comping rapide par glissement » est *activé*, ce qui vous permet de créer et de monter des composites.

### **Vérification du mode d'édition du dossier des prises :**

m Assurez-vous que le mode Comping rapide par glissement est activé dans le menu local Dossier des prises. Vous pouvez également cliquer sur l'icône située dans le coin supérieur droit du dossier des prises afin qu'elle ressemble à l'illustration suivante :

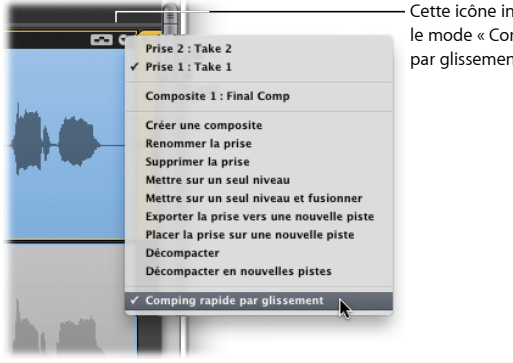

Cette icône indique que le mode « Comping rapide par glissement » est activé.

# **À essayer**

### **Création d'une composite :**

m Comme la « Prise 1 : Prise 1 » sélectionnée lors de la dernière tâche de la section précédente, placez le pointeur sur le bord gauche de la « Prise 2 », puis faites glisser vers la droite jusqu'au 4ème battement environ de la mesure 30, au niveau de l'espace situé entre les deux formes d'onde. La zone sélectionnée sur la « Prise 1 » se voit alors raccourcie en conséquence. Lors d'une nouvelle lecture, le projet lit « Prise 2 » jusqu'à la mesure 30, suivie du reste de « Prise 1 ».

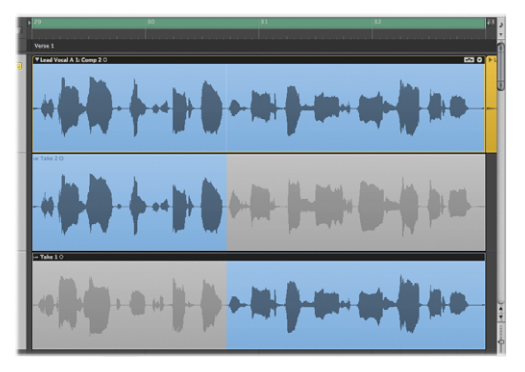

Lorsque vous créez une composite, celle-ci est automatiquement ajoutée à la liste des composites dans le menu local Dossier des prises (dans ce cas, Composite 2).

### **Enregistrement de la composite :**

m Votre composite s'enregistre toujours automatiquement chaque fois que vous effectuez une action entraînant la création d'une autre composite. Par exemple, choisissez Dupliquer la composite dans le menu local Dossier des prises. La composite actuelle (ici, Composite 2) est dupliquée et son doublon (Composite 3) devient la composite active en cas de modifications ultérieures.

#### **Montage de la composite :**

m Placez le pointeur sur le 2ème battement de la mesure 32 qui s'inscrit dans la zone grisée de la « Prise 2 », puis faites-la glisser vers la droite à la fin de la région de la prise. Les deux derniers mots de l'expression sont à présent lus par la « Prise 2 » de votre composite.

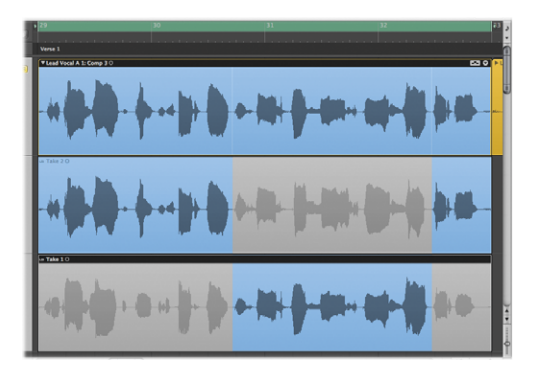

### **Permutation des sélections des régions de prises entre les prises :**

m Cliquez sur la zone qui n'est pas sélectionnée au début de « Prise 1 ». La zone sur laquelle vous avez cliqué est alors sélectionnée, alors que la même zone dans « Prise 2 » est désélectionnée.

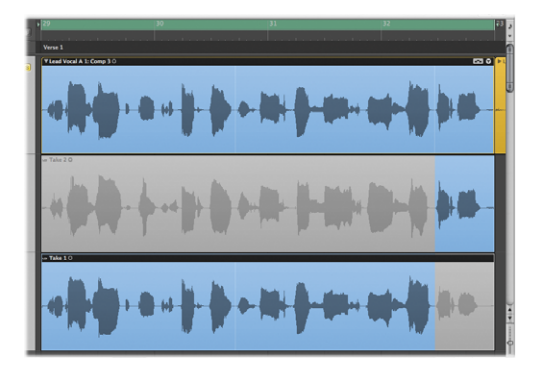

**Nouvelle permutation vers la composite enregistrée :**

m Choisissez la composite enregistrée précédemment dans le menu local Dossier des prises (dans ce cas, Composite 2). Cette composite est rechargée avec tous les montages que vous aviez effectués.

# Montage de régions de prises

Que faire si vous souhaitez découper une région de prise en plusieurs sections, déplacer ces sections, voire en supprimer ?

Les paragraphes suivants vont vous permettre de procéder à chacune des ces opérations.

### **Préparation**

Partons du principe que le mode Comping rapide par glissement est *désactivé*, ce qui vous permet de couper, faire glisser et supprimer des éléments des dossiers et des régions des prises.

### **Modification du mode d'édition du dossier des prises :**

m Désélectionnez l'option « Comping rapide par glissement » dans le menu local Dossier des prises. Vous pouvez également cliquer sur l'icône située dans le coin supérieur droit du dossier des prises afin qu'elle ressemble à l'illustration suivante :

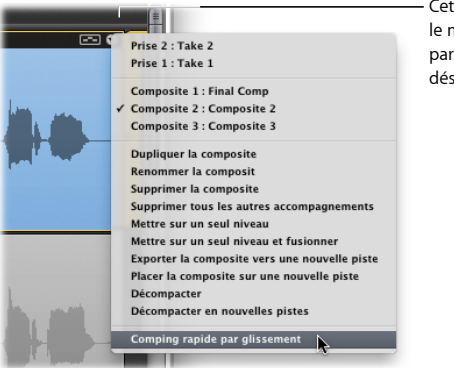

Cette icône indique que le mode « Comping rapide par glissement » est désactivé.

## **À essayer**

**Découpe d'une région de prise :**

m En reprenant la « Composite 2 » de la section précédente, choisissez l'outil Ciseaux sur le menu Outil Clic gauche, puis cliquez sur la croche de la « Prise 1 » située au-delà de la mesure 32. La prise est alors coupée à l'endroit cliqué, générant ainsi deux régions de prise distinctes sur une même ligne.

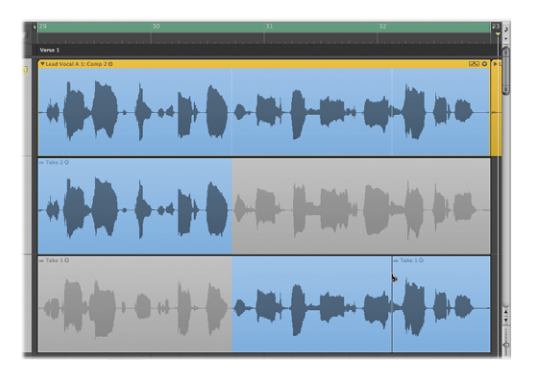

### **Glissement d'une région de prise :**

m Appuyez sur la touche Échap deux fois pour activer l'outil Pointeur, puis faites glisser la région de la prise, celle que vous avez coupée lors de la tâche précédente, située une mesure avant, une croche au-delà de la mesure 31. Écoutez le résultat obtenu. L'expression « and you're dead again » s'est reculée d'une mesure.

### **Copie d'une région d'une prise :**

m Tout en maintenant la touche Option enfoncée, refaites glisser la région de la prise, celle que vous avez faite glisser lors de la tâche précédente, sur sa position d'origine, puis relâchez la touche Option. Écoutez le résultat obtenu. L'expression « and you're dead again » se répète.

# Gestion du contenu du dossier des prises

Dans les paragraphes suivants, vous allez utiliser un certain nombre de commandes présentes dans le menu local Dossier des prises, qui vont vous aider à gérer le contenu de ce dossier.

# **À essayer**

### **Exportation d'une composite activée vers une nouvelle piste :**

m Utilisez la composite actuelle dans le dossier des prises, puis choisissez « Exporter la prise vers une nouvelle piste » dans le menu local Dossier des prises. La composite activée est copiée sur une nouvelle piste, créée en dessous de la piste du dossier des prises. Le contenu du dossier des prises d'origine reste intact.

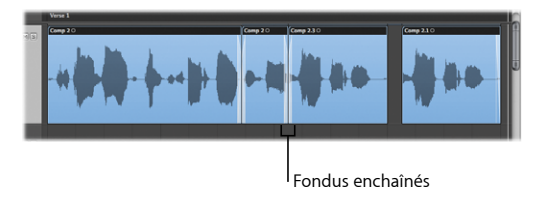

Les fondus enchaînés (utilisés pour créer une transition lisse entre deux régions audio adjacentes d'une piste) sont visibles entre les régions de prises de la composite exportée.

L'utilisation de cette commande vous permet de monter la composite actuelle comme s'il s'agissait de toute autre région audio.

### **Déplacement d'une composite activée vers une nouvelle piste :**

m Choisissez « Placer la prise sur une nouvelle piste » dans le menu local Dossier des prises. La composite activée est déplacée sur une nouvelle piste, créée en dessous de la piste du dossier des prises. Cette composite n'est plus disponible dans le dossier des prises d'origine.

Recourez plutôt à cette option si vous êtes prêt à valider une composite, mais que vous souhaitez conserver toutes les autres prises et composites archivées dans le dossier des prises d'origine.

### **Mise sur un seul niveau d'un dossier des prises :**

m Choisissez « Mettre sur un seul niveau » dans le menu local Dossier des prises. Le dossier des prises est remplacé par plusieurs régions représentant les sélections actuelles de la composite. Toutes les sections des régions de prises qui ne sont pas utilisées dans la composite en cours sont supprimées.

Utilisez cette option lorsque vous souhaitez abandonner toutes les composites et les prises inutilisées dans la composite actuelle.

m Vous pouvez également utiliser la commande « Mettre sur un seul niveau et fusionner » du menu local Dossier des prises pour remplacer le dossier des prises par une seule région représentant les sélections actuelles de la composite.

Utilisez cette option si vous êtes tout à fait prêt à valider la composite et n'envisagez pas de réaliser d'autres montages aux intersections des sections de la composite.

# Concepts fondamentaux

- Â *Métronome :* produit un click dans le tempo du projet, audible lors de l'enregistrement et de la lecture. Ce click facilite le jeu synchronisé avec le tempo du projet.
- Â *Décompte :* clicks audibles avant le début d'un enregistrement et qui simplifient l'atteinte du groove du projet.
- Â *Slot d'entrée :* panneau d'une tranche de console dans lequel vous affectez l'entrée de la tranche de console.
- Â *Slot d'insertion :* panneau d'une tranche de console dans lequel vous pouvez insérer un module d'effet.
- Â *Monitoring de l'entrée :* vous permet d'entendre l'audio entrant lors de la lecture, de l'activation de l'enregistrement ou de l'enregistrement des pistes audio.
- Â *Prise :* enregistrement unique. Logic Pro vous permet de créer plusieurs prises, l'une après l'autre, sans quitter le mode d'enregistrement.
- Â *Dossier des prises :* objet contenant plusieurs enregistrements de prises.
- Â *Fonction Cycle :* fonction répétant en permanence la zone située entre les positions des locators gauche et droit.
- Â *Comping rapide par glissement :* mode de glissement au sein de sections de prises pour créer et monter des composites.
- Â *Montage par glissement :* mode permettant de couper, faire glisser et déplacer des éléments des dossiers et des régions des prises.
- Â *Composite :* résultat de la combinaison de parties sélectionnées de plusieurs prises pour constituer une seule prise parfaite.

# **Chapitre 5 : Enregistrement MIDI**

# **5**

# Dans Logic Pro, vous pouvez utiliser un clavier MIDI pour réaliser des enregistrements MIDI en temps réel.

Ce chapitre s'attache à décrire les options spécifiques aux enregistrements MIDI en temps réel. Vous allez apprendre à différencier les résultats que vous pouvez obtenir en enregistrant par dessus une performance antérieure, en fusionnant des enregistrements, en les remplaçant ou en créant des dossiers des prises, selon votre configuration d'enregistrement. Vous allez également découvrir la quantification, un processus qui vous permet de corriger la synchronisation des notes MIDI.

# Réalisation d'un enregistrement MIDI

Les enregistrements MIDI sont réalisés de la même manière que les enregistrements audio. Vous jouez sur le clavier MIDI connecté et Logic Pro enregistre les événements MIDI entrants sur la piste MIDI ou d'instrument logiciel dont l'enregistrement est activé. Dans ce chapitre, vous procéderez seulement à des enregistrements sur une piste d'instrument logiciel. Pour en savoir plus sur les pistes MIDI, consultez le *Manuel de l'utilisateur de Logic Pro*.

Pour plus de détails sur le réglage du métronome et du décompte avant l'enregistrement, reportez-vous au chapitre 4.

### **Préparation**

**Création d'une piste d'instrument logiciel et chargement d'un réglage de tranche de console :**

- **1** Créez une piste en procédant de l'une des manières suivantes :
	- Si vous utilisez un projet existant, cliquez sur le bouton Ajouter (+) au-dessus de la liste des pistes, sélectionnez l'option Instrument logiciel dans la zone de dialogue Nouvelles pistes, puis cliquez sur Créer.

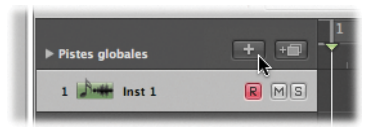

- Si vous préférez créer un nouveau projet, consultez le chapitre 2 pour plus de détails.
- **2** Dans l'onglet Bibliothèque (zone Média), choisissez un réglage de tranche de console pour faire des essais pendant l'enregistrement.

Les réglages des instruments et des effets sont chargés dans les slots d'instrument et d'insertion sur la tranche de console Arrangement de gauche.

**3** Vérifiez que votre clavier MIDI est bien connecté.

# **À essayer**

**Enregistrement d'une partie d'instrument logiciel :**

**1** Cliquez sur le bouton Enregistrer de la barre de transport pour démarrer l'enregistrement. Vous pouvez également appuyer sur la touche Astérisque (\*) des claviers disposant d'un pavé numérique ou sur la touche R des autres claviers.

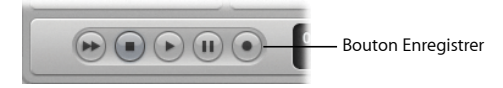

L'enregistrement démarre après le décompte prédéfini.

**2** Utilisez votre clavier MIDI ou le clavier avec Verrouillage Majuscules de Logic Pro (consultez à ce sujet le chapitre 2) pour jouer quelques notes.

Une région MIDI apparaît sur la piste d'instrument logiciel.

**3** Cliquez sur le bouton Stop de la barre de transport (ou appuyez sur la barre d'espace) lorsque vous avez terminé.

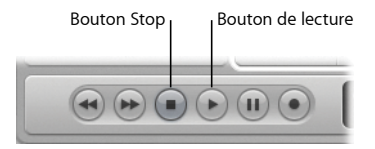

**4** Cliquez sur le bouton de lecture de la barre de transport (ou appuyez sur la barre d'espace) pour lire l'enregistrement que vous venez de réaliser.

# Quantification MIDI

Si vous n'êtes pas satisfait de la synchronisation de votre performance, vous pouvez utiliser la fonction Quantification pour corriger la synchronisation des notes MIDI par rapport à la valeur temporelle musicale sélectionnée la plus proche. Pour ce faire, choisissez le menu local Quantifier affiché dans le cadre Paramètre de région de l'inspecteur.

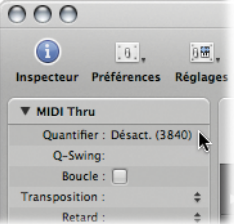

## **Préparation**

**Réglage d'un niveau de zoom approprié pour la région MIDI :**

m Tout en maintenant les touches Contrôle + Option enfoncées (ce qui active l'outil Zoom), faites glisser le pointeur sur la région MIDI que vous avez enregistrée dans le cadre de la section précédente.

# **À essayer**

### **Correction de la synchronisation des événements des notes :**

- m Ouvrez le menu local Quantifier, puis choisissez « Double-croche ». Observez le repositionnement des événements des notes dans la région MIDI. Cette valeur est généralement un bon point de départ pour les rythmes basés sur des « duolets » (division d'un battement en deux parties égales).
- m Ouvrez le menu local Quantifier, puis choisissez « Désact. ». Les événements des notes MIDI sont renvoyés à leur position d'origine.
- m Ouvrez le menu local Quantifier, puis choisissez « 1/12e note » (équivalent à un triolet de croche). Les événements des notes changent de position dans la région MIDI. Cette valeur est généralement un bon point de départ pour les rythmes basés sur des « triolets » (division d'un battement en trois parties égales).

# Enregistrement MIDI fractionné

L'overdubbing ou enregistrement fractionné est un procédé d'enregistrement qui consiste à ajouter des sons à des prises de son précédemment enregistrées, en fusionnant diverses performances au sein d'une seule région. Vous allez maintenant découvrir comment enregistrer plusieurs performances MIDI par dessus une performance existante.

# **À essayer**

### **Enregistrement sur une région MIDI existante en mode Cycle :**

**1** Cliquez sur le bouton Placer les locators dans la barre d'outils Arrangement. Le mode Cycle est activé, alors que les locators gauche et droit sont définis pour correspondre aux points de début et de fin de la région MIDI que vous avez enregistrée précédemment.

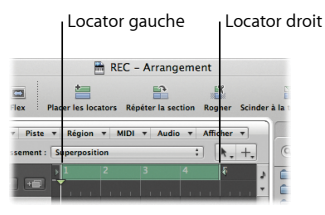

- **2** Appuyez sur la touche Retour lorsque Logic Pro n'est pas en cours de lecture. La tête de lecture se positionne au début du projet.
- **3** Appuyez sur la touche Astérisque (\*) ou R pour démarrer l'enregistrement. L'enregistrement démarre après le décompte prédéfini.
- **4** Utilisez votre clavier MIDI (ou le clavier avec Verrouillage Majuscules de Logic Pro) pour jouer quelques notes. Enregistrez autant de cycles que vous le souhaitez.
- **5** Appuyez sur la barre d'espace pour arrêter l'enregistrement.

Vous obtenez au final une seule région MIDI contenant les performances fusionnées de chaque cycle.

Vous pouvez également fractionner un enregistrement MIDI sans activer le mode Cycle.

### **Procédez alors comme suit :**

- **1** Cliquez sur le bouton Enregistrer de la barre de transport tout en maintenant la touche Contrôle enfoncée, puis choisissez Réglages d'enregistrement dans le menu contextuel.
- **2** Dans la sous-fenêtre Enregistrement, choisissez « Fusionner avec les régions sélectionnées » dans le menu local Enregistrements se superposant.

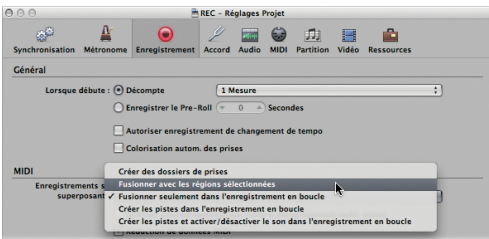

**3** Répétez les mêmes étapes d'enregistrement qu'au préalable, mais sans activer le mode Cycle.

# Remplacement d'un enregistrement MIDI

Le remplacement d'enregistrement est le procédé qui consiste à supprimer tout ou partie d'une performance précédente pendant l'enregistrement d'une nouvelle performance. Pour ce faire, il vous suffit d'enregistrer en activant le mode de remplacement.

# **À essayer**

**Enregistrement sur une région MIDI existante en mode de remplacement :**

**1** Cliquez sur le bouton Remplacer de la barre de transport.

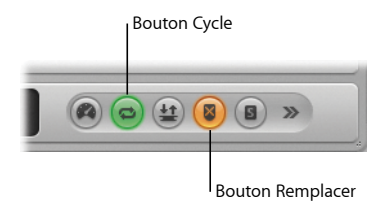

- **2** Assurez-vous que le mode Cycle est activé.
- **3** Appuyez sur la touche Retour lorsque Logic Pro n'est pas en cours de lecture. La tête de lecture se positionne au début du projet.
- **4** Appuyez sur la touche Astérisque (\*) ou R pour démarrer l'enregistrement. L'enregistrement démarre après le décompte prédéfini.
- **5** Utilisez votre clavier MIDI (ou le clavier avec Verrouillage Majuscules de Logic Pro) pour jouer quelques notes.

Une nouvelle région MIDI est créée au-dessus de la région existante.

**6** Appuyez sur la barre d'espace pour arrêter l'enregistrement.

Votre nouvel enregistrement remplace la portion de la performance précédente par dessus laquelle vous avez enregistré, en répétant le même procédé pour chaque cycle si vous avez enregistré en mode Cycle.

# Enregistrement de prises MIDI

Étant donné que vous aurez souvent envie d'enregistrer plusieurs cycles au sein d'une seule région, l'enregistrement de prises est une bonne solution.

L'enregistrement de prises vous permet d'enregistrer par dessus une performance existante et entraîne la création d'un dossier des prises contenant chacun de vos enregistrements. Ce cas survient lorsque vous enregistrez plusieurs fois de suite en mode Cycle, mais vous obtenez le même résultat en enregistrant par dessus une région existante.

### **Préparation**

**Modification des réglages du projet pour les enregistrements MIDI se superposant :**

- **1** Cliquez sur le bouton Enregistrer de la barre de transport tout en maintenant la touche Contrôle enfoncée, puis choisissez Réglages d'enregistrement dans le menu contextuel.
- **2** Dans la sous-fenêtre Enregistrement, choisissez « Créer des dossiers de prises » dans le menu local Enregistrements se superposant.

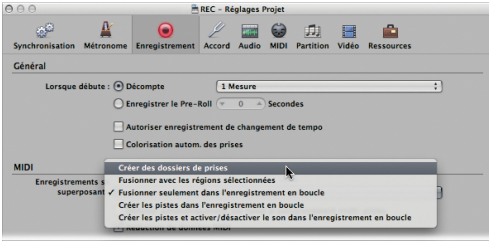

# **À essayer**

### **Enregistrement de prises MIDI :**

- **1** Si vous souhaitez enregistrer en mode Cycle, cliquez sur la zone grisée dans la partie supérieure de la règle.
- 2 Appuyez sur la touche Retour lorsque Logic Pro n'est pas en cours de lecture. La tête de lecture se positionne au début du projet.
- **3** Appuyez sur la touche Astérisque (\*) ou R pour démarrer l'enregistrement. L'enregistrement démarre après le décompte prédéfini.
- **4** Utilisez votre clavier MIDI (ou le clavier avec Verrouillage Majuscules de Logic Pro) pour jouer quelques notes. Enregistrez autant de cycles que vous le souhaitez, même un seul.
- **5** Appuyez sur la barre d'espace pour arrêter l'enregistrement.

La piste d'instrument logiciel sélectionnée comporte désormais un dossier des prises contenant plusieurs prises.

**6** Double-cliquez sur le dossier des prises fermé pour afficher son contenu, cliquez sur la prise que vous souhaitez écouter, puis lancez la lecture.

# Concepts fondamentaux

- Â *Quantification :* processus de correction de la synchronisation des positions des notes MIDI.
- Â *Menu local Quantifier :* menu affiché dans le cadre Paramètre de région, qui vous sert à déplacer des notes MIDI selon la valeur temporelle musicale sélectionnée la plus proche.
- Â *Région MIDI :* contient des événements MIDI, qu'il s'agisse de notes précises ou de commandes, qui sont généralement créés à l'aide d'un clavier MIDI.
- Â *Onglet Bibliothèque :* onglet affiché dans la zone Média, qui sert à gérer tous les fichiers de paramètres des tranches de console, des effets et des instruments.
- Â *Réglage de tranche de console :* représente le routage d'une tranche de console, y compris tous les effets ou les instruments insérés (ainsi que leurs réglages).
- Â *Overdubbing (enregistrement fractionné) :* procédé d'enregistrement qui consiste à enregistrer une performance en plusieurs fois, en fusionnant les diverses performances au sein d'une seule région.
- Â *Fonction Cycle :* fonction répétant en permanence la zone située entre les positions des locators gauche et droit.
- Â *Mode de remplacement :* procédé qui consiste à supprimer tout ou partie d'une performance précédente pendant l'enregistrement d'une nouvelle performance.
- Â *Prise :* enregistrement unique. Logic Pro vous permet de créer plusieurs prises, l'une après l'autre, sans quitter le mode d'enregistrement.
- Dossier des prises : objet contenant plusieurs prises.

# **Chapitre 6 : Création d'un arrangement**

# **6**

# Pour créer un arrangement, vous devez diviser, copier, rogner, répéter, couper et insérer des régions et des sections de différentes régions.

Dans ce chapitre, vous allez apprendre à manipuler des régions audio et MIDI dans la zone Arrangement en vue de créer un arrangement pour votre morceau. Pour ce faire, vous serez amené à utiliser les fonctions de sélection et de navigation suivantes.

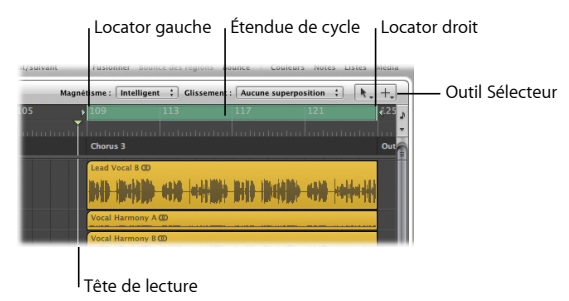

Â *Outil Sélecteur :* outil utilisé pour sélectionner et monter des parties de régions en les faisant glisser.

- Â *Étendue de cycle :* section répétée d'un projet, affichée sous la forme d'une bande verte dans la règle.
- Â *Locators gauche et droit :* les locators définissent les points de début et de fin de l'étendue d'un cycle dans la règle.
- Tête de lecture : ligne blanche verticale indiquant la position actuelle de lecture dans toutes les fenêtres horizontales en rapport avec le temps.

# Prévisualisation du projet de démo

Vous ne pouvez pas vous attaquer à l'arrangement tant que vous ne vous êtes pas fait une idée du contenu et de la structure du morceau. Vous allez donc prévisualiser le contenu du projet de démo en mode Solo, un mode qui vous permet de sélectionner une ou plusieurs pistes ou régions pour les écouter séparément.

## **Préparation**

### **Ouverture du projet de démo et activation du mode Solo :**

- **1** Ouvrez le projet de démo « Helena Beat ».
- **2** Cliquez sur le bouton Solo sur la barre de transport (ou appuyez sur la touche S) pour activer le mode Solo.

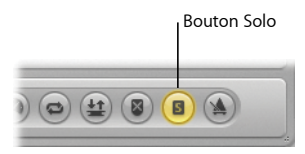

La règle apparaît en jaune, ce qui vous indique que le mode Solo est activé.

# **À essayer**

**Prévisualisation de différentes pistes et régions du projet :**

m Cliquez sur le bouton de lecture de la barre de transport (ou appuyez sur la barre d'espace) pour démarrer la lecture.

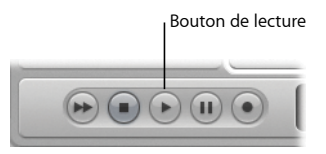

- m En cours de lecture, cliquez sur les en-têtes de certaines pistes (ou utilisez les touches Flèche vers le haut et Flèche vers le bas) pour écouter ces pistes entières en mode Solo.
- m Cliquez sur des régions spécifiques pour les écouter en mode Solo.
- m Faites glisser le pointeur sur plusieurs régions pour écouter les régions sélectionnées en mode Solo. Par exemple, faites glisser le pointeur sur toutes les régions comportant des cors.
- m Lorsque vous avez terminé, appuyez sur la touche S pour désactiver le mode Solo.

### **Désactivation du son d'une région :**

- m En cours de lecture, cliquez sur l'outil Désactiver le son, puis sur n'importe quelle région. Cliquez de nouveau dessus pour réactiver le son de la région concernée.
- m Sélectionnez une région, puis appuyez sur la touche M. Appuyez une deuxième fois sur la touche M pour réactiver le son de cette région.

# Division de régions

Vous avez la possibilité de diviser une région en plusieurs parties, ce qui crée un nombre correspondant de régions. Vous pouvez ensuite déplacer, copier et supprimer ces parties de votre arrangement.

## **À essayer**

### **Division d'une région :**

m Sélectionnez l'outil Ciseaux dans le menu Outil Clic gauche, puis cliquez sur une région quelconque à l'endroit où vous souhaitez la découper. Vous obtenez le même résultat en faisant glisser l'outil Ciseaux sur la région. Le *défilement* vous permet d'entendre l'audio à l'emplacement de la tête de lecture, ce qui facilite le positionnement correct de la coupe.

### **Division d'une région en plusieurs portions de longueur égale :**

m Maintenez la touche Option enfoncée, puis coupez une région avec l'outil Ciseaux. La région sélectionnée est découpée en plusieurs parties, chacune affichant la même longueur que le premier segment.

### **Division d'une région à l'aide des locators :**

**1** Faites glisser le locator gauche ou droit dans la règle pour étendre ou raccourcir l'étendue du cycle.

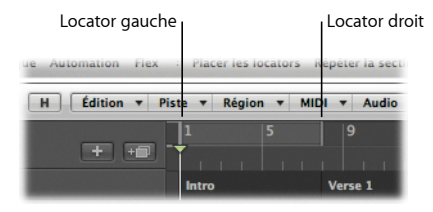

**2** Sélectionnez la région que vous souhaitez découper, puis choisissez Région > Scinder > Scinder les régions sur les locators dans la barre des menus locale.

La section de la région située entre les locators est coupée au niveau des positions de locators gauche et droit.

### **Division d'une région à l'aide de la tête de lecture :**

m Faites glisser la tête de lecture à l'emplacement où vous souhaitez diviser une région, sélectionnez cette région, puis choisissez Région > Scinder > Scinder les régions à la tête de lecture dans la barre des menus locale. La région est divisée à l'emplacement de la tête de lecture.

### **Division d'une région à l'aide d'un rectangle de sélection :**

- m Tout en maintenant la touche Commande enfoncée (ce qui active l'outil Touche Commande-clic avec l'outil Sélecteur actuellement affecté), faites glisser le pointeur sur une région. Cliquez dans la zone du rectangle de sélection avec l'outil Pointeur pour découper la région selon les bords du rectangle.
- m Au lieu de cliquer dans la zone du rectangle de sélection (comme décrit ci-dessus), essayez plutôt d'appuyer sur la touche M du clavier de votre ordinateur. La région est divisée comme précédemment, mais le son de la région située à l'intérieur du rectangle de sélection est également désactivé.

# Fusion de régions

Vous pouvez fusionner plusieurs régions sélectionnées (du même type, à savoir audio ou MIDI) au sein d'une seule région, ce qui simplifie considérablement la gestion des régions dans votre arrangement.

# **À essayer**

### **Fusion de régions audio :**

m Sélectionnez l'outil Colle dans le menu Outil Clic gauche, faites glisser le pointeur pour sélectionner plusieurs régions audio, puis cliquez sur l'une d'entre elles. Lorsque Logic Pro vous avertit qu'un nouveau fichier audio va être créé, cliquez sur Continuer. Les régions audio sélectionnées se transforment en une seule région audio, un silence étant ajouté pour combler les vides éventuels qui les séparent. Un nouveau fichier audio est répertorié dans le chutier.

### **Fusion de régions MIDI :**

m Faites glisser le pointeur pour sélectionner plusieurs régions MIDI, puis cliquez sur l'une d'entre elles. Les régions MIDI sélectionnées se transforment en une seule région MIDI, un silence étant ajouté pour combler les vides éventuels qui les séparent.

# Copie de régions

Vous avez la possibilité de copier des régions ou des portions de différentes régions. Vous pouvez ensuite réutiliser ces régions entières, ou des portions de ces régions, dans d'autres parties de votre arrangement.

### **Préparation**

### **Réglage d'un niveau de zoom approprié :**

- m Sélectionnez la piste 29 intitulée Analog Synth Bass, puis effectuez l'une des opérations suivantes :
	- Tout en maintenant les touches Contrôle + Option enfoncées (ce qui active l'outil Zoom), faites glisser la région audio « Analog Synth Bass » sur la mesure 45.
	- Cliquez n'importe où sur l'arrière-plan de la zone Arrangement pour désélectionner toutes les régions de la piste 29, intitulée « Analog Synth Bass », cliquez sur la région audio « Analog Synth Bass » située à la mesure 45 pour la sélectionner, puis appuyez sur la touche Z pour adapter la région sélectionnée dans la zone Arrangement.

# **À essayer**

**Copie d'une section de région par glissement :**

**1** Maintenez la touche Commande enfoncée, puis faites glisser le pointeur pour sélectionner le premier temps de la mesure 49 (à savoir, de 49 1 1 1 à 49 2 1 1) à l'aide de l'outil Sélecteur.

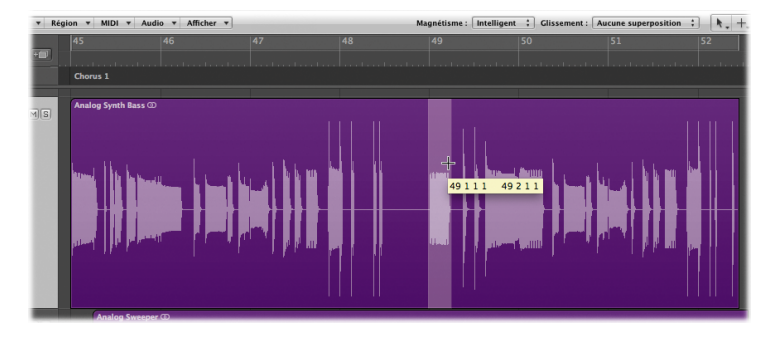

**2** Tout en maintenant la touche Option enfoncée, faites glisser la zone du rectangle de sélection, relâchez le bouton de la souris sur la mesure 52 3 1 1 de la même piste, puis relâchez la touche Option.

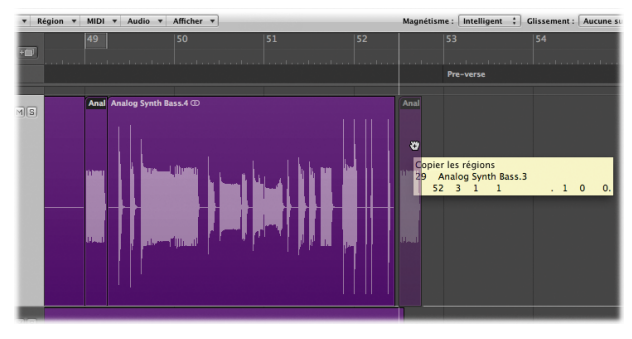

La zone du rectangle de sélection est copiée au niveau de la mesure 52 3 1 1.

### **Copie d'une région à l'aide des commandes du menu Édition :**

- **1** Cliquez sur l'arrière-plan de la zone Arrangement pour supprimer le rectangle de sélection précédemment défini.
- **2** Placez la tête de lecture sur le battement 52 4 1 1.
- **3** Sélectionnez la nouvelle région « Analog Synth Bass.4 » au niveau de la mesure 52 3 1 1.
- **4** Choisissez Édition > Copier (ou appuyez sur les touches Commande + C). Cette région est copiée.

**5** Choisissez Édition > Coller (ou appuyez sur les touches Commande + V). La région se voit alors collée au niveau du battement 52 4 1 1.

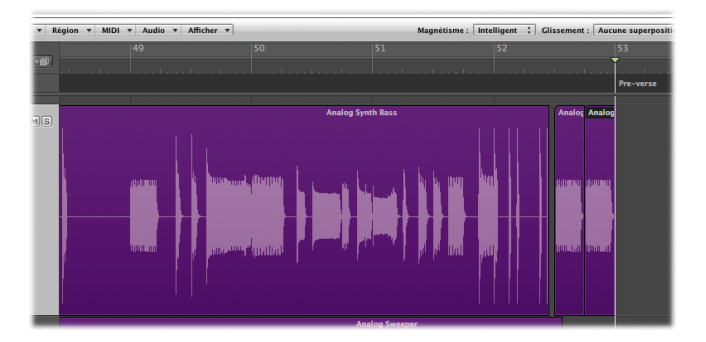

**Copie de l'intégralité d'une région :**

m Tout en maintenant la touche Option enfoncée, faites glisser n'importe quelle région vers un autre emplacement. Ne relâchez la touche Option qu'après avoir relâché le bouton de la souris.

# Rognage de régions

Vous pouvez supprimer toutes les parties d'une région situées en dehors des limites d'un rectangle de sélection.

# **À essayer**

- **1** Sélectionnez la piste 30 intitulée « Analog Sweeper ».
- **2** Maintenez la touche Commande enfoncée, puis faites glisser le pointeur pour sélectionner la zone située entre les mesures 48 4 1 1 et 52 1 3 1 à l'aide de l'outil Sélecteur.

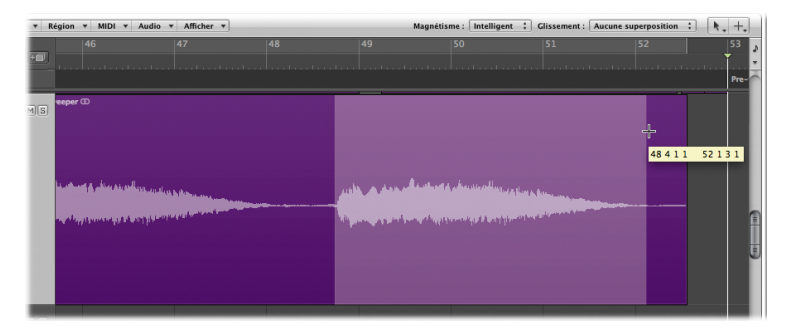

**3** Appuyez sur les touches Contrôle + C (ce qui active le raccourci clavier « Tronquer les régions hors des locators ou du rectangle de sélection »).

Les parties de la région situées en dehors des limites d'un rectangle de sélection sont rognées.

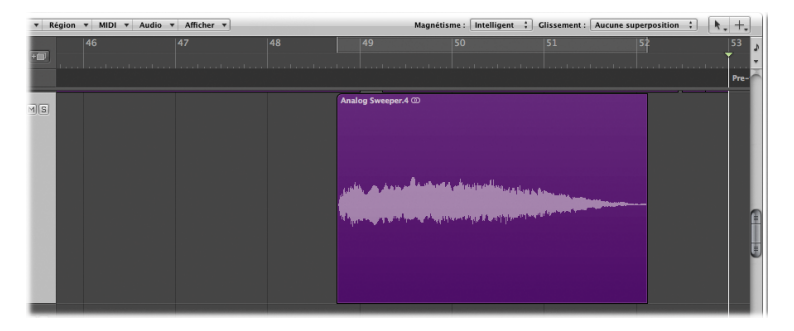

# Montage de sections d'arrangement

Vous avez la possibilité de supprimer un passage entier de votre arrangement, de l'insérer ailleurs dans votre morceau ou de répéter une section de votre arrangement. Vous allez mettre en pratique ces opérations à l'aide du projet de démo.

### **Préparation**

■ Tout en maintenant les touches Contrôle + Option enfoncées (ce qui active l'outil Zoom), cliquez n'importe où sur l'arrière-plan de la zone Arrangement jusqu'à ce que le réglage d'origine du niveau de zoom du projet soit restauré.

### **À essayer**

### **Répétition d'une section du projet :**

m Faites glisser les locators gauche et droit d'une étendue de cycle activée pour sélectionner la section du projet que vous souhaitez répéter, puis choisissez Région > Couper/Insérer temps > Répéter la section entre les locators dans la barre des menus locale. L'intégralité de la section comprise entre les positions des locators est répétée.

### **Coupe d'une section du projet :**

m Faites glisser les locators gauche et droit d'une étendue de cycle activée pour sélectionner la section du projet que vous souhaitez supprimer, puis choisissez Région > Couper/Insérer temps > Tailler : couper la section entre les locators dans la barre des menus locale. L'intégralité de la section comprise entre les positions des locators est supprimée.

#### **Insertion d'une section du projet :**

m Après avoir coupé une section de votre projet, placez la tête de lecture à l'endroit où vous souhaitez insérer cette section, puis choisissez Région > Couper/Insérer temps > Réunir : insérer une section taillée à la tête de lecture dans la barre des menus locale. L'intégralité de la section est insérée à la position de la tête de lecture.

# Concepts fondamentaux

- Â *Arrangement :* processus qui consiste à organiser vos morceaux de musique en une seule structure.
- Â *Locators gauche et droit :* les locators définissent les points de début et de fin de l'étendue d'un cycle dans la règle.
- Â *Tête de lecture :* ligne blanche verticale indiquant la position actuelle de lecture dans toutes les fenêtres horizontales de Logic Pro en rapport avec le temps.
- Â *Mode Solo :* mode vous permettant de sélectionner une ou plusieurs pistes ou régions pour les écouter séparément.
- Â *Outil Sélecteur :* outil utilisé pour sélectionner et monter des parties de régions.
- Â *Outil Désactiver le son :* outil utilisé pour arrêter la lecture d'une région ou d'une section de région.
- Â *Outil Colle :* outil permettant de fusionner des régions.
- Outil Ciseaux : outil permettant de scinder une région.
# **Chapitre 7 : Modification de la synchronisation en mode Flex**

## Vous pouvez recourir aux fonctions du mode Flex pour modifier la synchronisation d'une seule ou de plusieurs régions audio.

Ce chapitre vous présente les techniques disponibles pour modifier la synchronisation en mode Flex, ainsi que les réglages des pistes ayant des répercussions sur la synchronisation de votre audio. Vous allez apprendre à corriger une seule note ou la synchronisation de toute une région, en procédant toujours dans la fenêtre Arrangement.

La modification de la synchronisation en mode Flex simplifie de manière considérable le processus nécessaire à l'altération de la synchronisation de votre matériel audio. Elle vous permet de compresser ou d'étirer le temps entre les points indiqués dans une région audio, sans avoir à passer par d'autres opérations, telles que la coupe, le déplacement et le fondu enchaîné. Même si elle ressemble aux fonctions parfois appelées *« Audio élastique »* dans certaines applications, la modification de la synchronisation en mode Flex offre des avantages uniques, notamment la possibilité d'employer des méthodes de découpage des temps qui ne reposent pas sur des algorithmes d'étirement temporel.

La modification de la synchronisation en mode Flex dépend largement d'un jeu de marqueurs, appelés *« marqueurs d'éléments transitoires »*, lesquels signalent des points importants dans un fichier audio. L'audio d'une piste est analysé à la recherche d'éléments transitoires lors de la première activation de la modification de la synchronisation en mode Flex pour cette piste. Tous les éléments transitoires détectés dans le fichier sont alors signalés par des marqueurs d'éléments transitoires.

Vous modifiez la synchronisation de votre matériel audio à l'aide de marqueurs Flex. Lorsque vous déplacez un marqueur Flex, il provoque une compression ou un étirement temporel de la zone qui l'entoure. Les limites initiales au sein desquelles la modification est appliquée sont déterminées par les marqueurs d'éléments transitoires. Vous pouvez manipuler les marqueurs Flex en activant la présentation Flex dans la zone Arrangement ou sans aucune visibilité, grâce à l'outil Flex. Vous avez la possibilité de créer un ou plusieurs marqueurs Flex dans un fichier audio, ce qui vous permet de manipuler la position de notes individuelles ou de phrases entières.

## Exploration de la présentation Flex et des modes Flex

Vous allez commencer par activer la présentation Flex dans la zone Arrangement et par découvrir certains des modes Flex disponibles.

#### **Préparation**

■ Ouvrez le projet de démo « Helena Beat ». La piste 1, « Lead Vocal » A est sélectionnée par défaut.

#### **À essayer**

#### **Affichage de la présentation Flex dans la zone Arrangement :**

m Choisissez Afficher > Présentation Flex dans la barre des menus locale. La présentation Flex est activée et le bouton Mode Flex apparaît dans l'en-tête de la piste 1, « Lead Vocal A ».

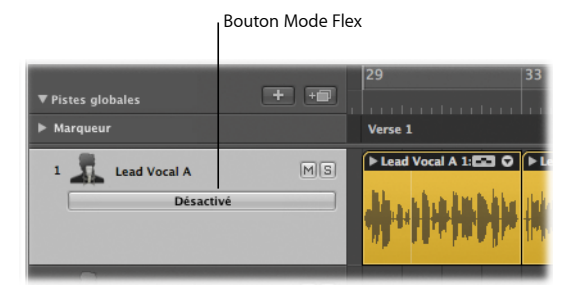

#### **Parcours des modes Flex disponibles :**

m Cliquez sur le bouton Mode Flex dans l'en-tête de la piste 1, « Lead Vocal A ». Les modes Flex sont répertoriés dans le menu local.

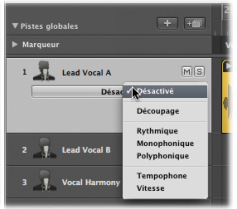

m Cliquez sur le paramètre Mode Flex dans le cadre Paramètre de piste de l'inspecteur. Les modes Flex sont répertoriés dans ce menu local.

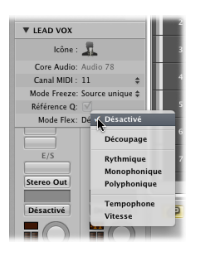

## Création et déplacement de marqueurs Flex en présentation Flex

Vous utilisez les marqueurs Flex pour modifier manuellement la synchronisation de votre matériel audio. Vous avez la possibilité de créer un ou plusieurs marqueurs Flex dans un fichier audio, ce qui vous permet de manipuler des zones entières ou partielles en déplaçant simplement ces marqueurs.

#### **Préparation**

#### **Définition d'une étendue de cycle pour la lecture en solo et réglage d'un niveau de zoom approprié :**

**1** Cliquez sur le bouton Solo (S) de la piste 1, intitulée « Lead Vocal A », afin de la mettre intégralement en solo.

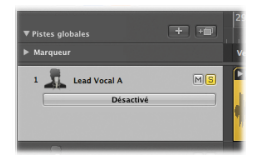

**2** Cliquez sur la zone grisée dans la partie supérieure de la règle pour activer le mode Cycle, double-cliquez sur les locators gauche et droit dans la barre de transport, puis saisissez respectivement les valeurs 61 1 1 1 et 63 1 1 1.

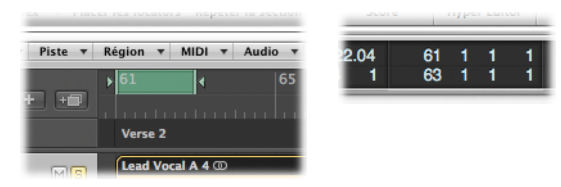

**3** Tout en maintenant les touches Contrôle + Option enfoncées (ce qui active l'outil Zoom), faites glisser le pointeur sur la région audio « Lead Vocal A 4 » de la piste 1, « Lead Vocal A », en vous déplaçant uniquement entre les mesures 61 et 63.

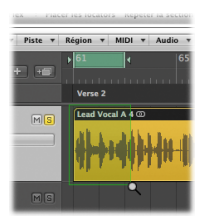

## **À essayer**

**Création et glissement d'un seul marqueur Flex :**

**1** Cliquez sur le bouton Mode Flex dans l'en-tête de la piste 1, « Lead Vocal A », puis choisissez Monophonique dans le menu local.

Chaque fichier audio de la piste est analysé pour détecter d'éventuels éléments transitoires. Ces derniers s'affichent sous forme de traits gris fins et sont stockés dans le fichier audio.

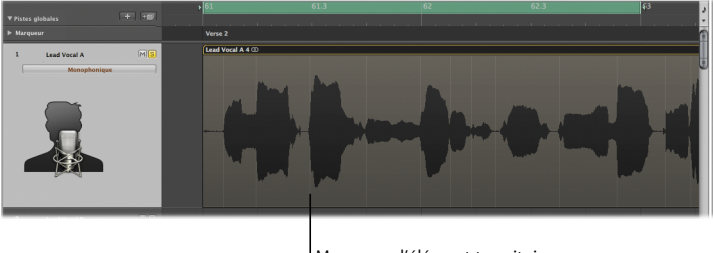

Marqueur d'élément transitoire

**2** Appuyez sur la barre d'espace pour lancer la lecture.

**3** Placez le pointeur sur la partie supérieure de la région audio, juste avant la mesure 61.3 et précisément sur le haut du marqueur d'élément transitoire existant. Le pointeur illustré ci-dessous indique la présence d'un marqueur d'élément transitoire :

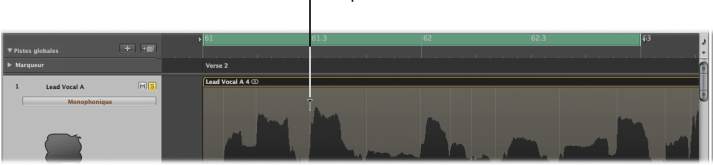

**4** Cliquez dans la zone située au-dessus du marqueur d'élément transitoire pour créer un marqueur Flex.

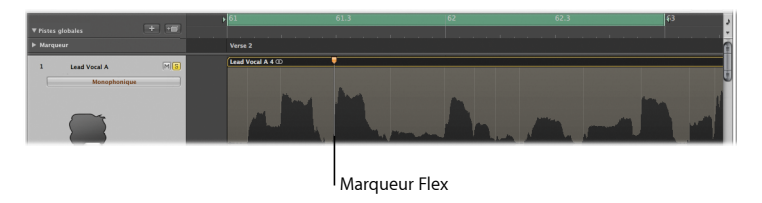

Marqueur d'élément de transition détecté

**5** Faites glisser le marqueur Flex vers la droite, jusqu'à la mesure 61 4 1 1 (observez la barre de transport pendant que vous déplacez le marqueur). L'illustration suivante indique le résultat à obtenir :

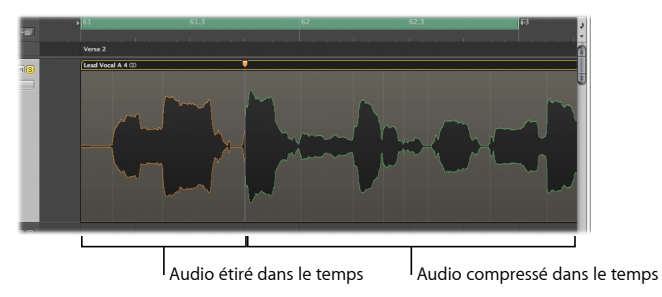

Le matériel audio situé à gauche du marqueur Flex est étiré dans le temps (ce qui est signalé par la couleur orange), alors que la partie située sur la droite est compressée dans le temps (en vert).

**6** Écoutez le résultat de cette compression et de cet étirement temporels. Vous remarquerez probablement que tout ce qui se situe à droite de la modification ne semble désormais plus du tout synchronisé avec le reste du morceau.

#### **Création et glissement de plusieurs marqueurs Flex :**

**1** Placez le pointeur sur la partie inférieure de la région audio, juste après la mesure 62 2 1 1 et précisément sur le haut du marqueur d'élément transitoire existant. Le pointeur illustré ci-dessous indique la présence d'un marqueur d'élément transitoire :

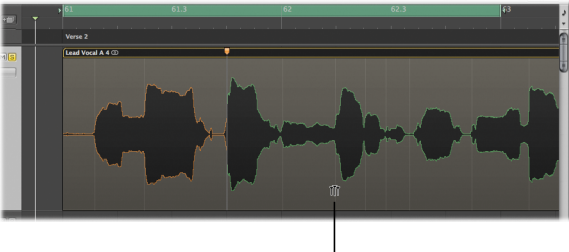

Marqueur d'élément de transition détecté **2** Cliquez sur le marqueur d'élément transitoire.

Trois marqueurs Flex sont ainsi créés : sur le marqueur d'élément transitoire sur lequel vous avez cliqué, sur le marqueur d'élément transitoire précédent et sur le marqueur d'élément transitoire suivant :

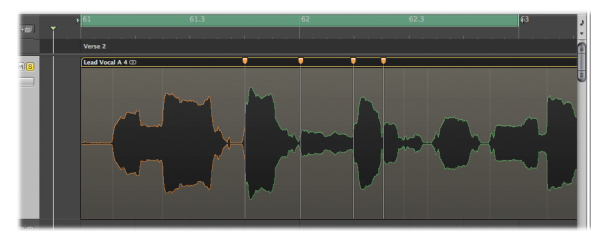

- **3** Faites des essais de compression et d'étirement temporels en faisant glisser le marqueur Flex du milieu vers la droite ou la gauche.
- **4** Appuyez sur la barre d'espace pour écouter le résultat de cette compression et de cet étirement temporels.

Selon la direction dans laquelle vous avez fait glisser le marqueur Flex du milieu, le matériel audio entre les marqueurs Flex du centre et de droite est soit compressé, soit étiré dans le temps. Le résultat obtenu est le même pour le matériel audio entre les marqueurs Flex du centre et de gauche.

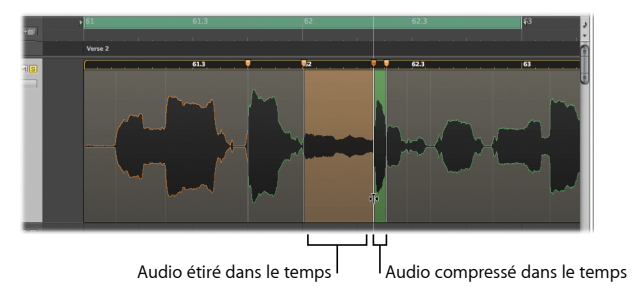

## Création et déplacement de marqueurs Flex avec l'outil Flex

Vous pouvez également accéder aux fonctions de modification de la synchronisation en mode Flex à l'aide de l'outil Flex. Cet outil Flex vous permet de faire glisser des points dans la forme d'onde d'une région et de les placer où vous le souhaitez. Le mouvement de la forme d'onde est limité par les marqueurs d'éléments transitoires situés des deux côtés de l'endroit où vous avez démarré le glissement. Pour étendre la zone de modification, faites glisser le pointeur au-delà de ces éléments transitoires et les limites sont alors repoussées à l'élément transitoire suivant ou précédent.

#### **Préparation**

#### **Désactivation de la présentation Flex et sélection de l'outil Flex :**

m Choisissez Afficher > Présentation Flex. La présentation Flex est désactivée et la présentation par défaut de toutes les pistes audio est restaurée. Sélectionnez l'outil Flex dans le menu Outil Clic gauche de la zone Arrangement.

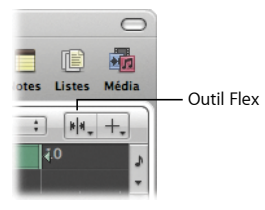

## **À essayer**

#### **Création et glissement de marqueurs Flex avec l'outil Flex :**

- **1** Faites glisser une mesure à droite la zone verte de mise en boucle reprise sur la règle, afin que les points de début et de fin se placent respectivement sur 62 1 1 1 et sur 64 1 1 1.
- **2** Placez le pointeur sur la région audio « Lead Vocal A 4 » de la piste 1 : « Lead Vocal A », environ une croche après le début de la mesure 63, c'est-à-dire 63 1 3 1. Vous savez que le pointeur est situé au-dessus d'un marqueur d'élément transitoire existant dès qu'il prend la forme illustrée ci-dessous :

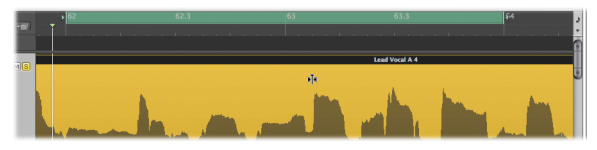

**3** Faites glisser le pointeur du marqueur d'élément transitoire vers la gauche jusqu'à la mesure 63. La zone ressemble alors à l'illustration suivante :

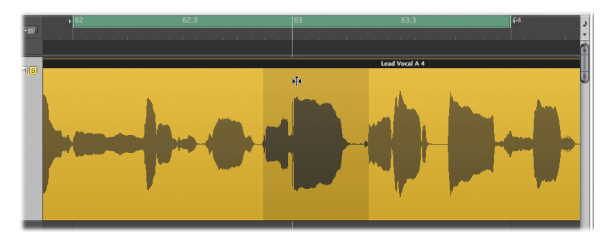

Le matériel audio à droite du marqueur Flex que vous avez fait glisser est étiré dans le temps jusqu'au marqueur Flex suivant. Quant au matériel audio à gauche du marqueur Flex que vous avez fait glisser, il est compressé dans le temps jusqu'au marqueur Flex précédent.

**4** Appuyez sur la barre d'espace pour écouter le résultat de cette compression et de cet étirement temporels.

## Quantification audio

Si vous n'êtes pas satisfait de la synchronisation de votre performance, vous pouvez utiliser la fonction Quantification pour corriger la synchronisation de votre matériel audio par rapport à la valeur temporelle musicale sélectionnée la plus proche. Cette fonction est uniquement disponible pour les pistes audio dont la modification de la synchronisation en mode Flex a été activée.

Pour quantifier votre audio, choisissez le menu local Quantifier affiché dans le cadre Paramètre de région de l'inspecteur.

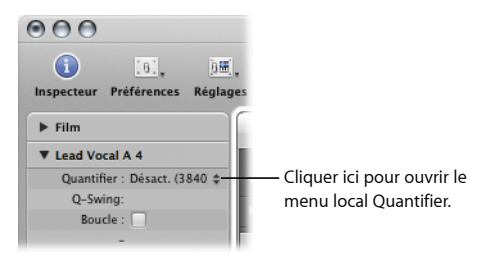

#### **Préparation**

- **1** Assurez-vous que la piste 1, « Lead Vocal A », n'est plus en mode Solo en désactivant son bouton Solo.
- **2** Cliquez sur la zone verdâtre située dans la partie supérieure de la règle pour désactiver le mode Cycle.
- **3** Appuyez sur la touche Échap deux fois pour activer l'outil Pointeur.

## **À essayer**

#### **Application de quantification à une région :**

- **1** Sélectionnez la première région des percussions Lo-fi sur la piste 15, intitulée « LoFi Drums ».
- **2** Cliquez sur le bouton Placer les locators de la barre d'outils Arrangement, puis cliquez sur le bouton représenté par un S sur la piste pour démarrer la lecture en Solo.
- **3** Appuyez sur la touche Z pour adapter le zoom à la région sélectionnée dans la zone Arrangement.
- **4** Choisissez Présentation > Présentation Flex. Le mode Flex rythmique s'affiche alors sur le bouton Mode Flex de l'en-tête de piste.
- **5** Appuyez sur la barre d'espace pour lancer la lecture.
- **6** Pendant la lecture, choisissez Croche dans le menu local Quantifier accessible depuis le cadre Paramètre de région de l'inspecteur.
- **7** Écoutez le résultat obtenu.

## Concepts fondamentaux

- Â *Modification de la synchronisation en mode Flex :* processus qui vous permet de modifier la synchronisation d'une seule ou de plusieurs régions audio.
- Mode Flex : réglage de piste ayant des répercussions sur la synchronisation de votre audio.
- Â *Marqueur d'élément transitoire :* marqueur signalant un point important ou un pic dans un fichier audio.
- Â *Processus de détection des éléments transitoires :* processus qui consiste à analyser les fichiers audio à la recherche d'éléments transitoires lors de la première activation de la modification de la synchronisation en mode Flex pour une piste. Tous les éléments transitoires détectés sont marqués et stockés dans les fichiers audio.
- Marqueur Flex : marqueur que vous pouvez faire glisser pour modifier la synchronisation de votre matériel audio.
- Â *Présentation Flex :* présentation de la zone Arrangement qui vous permet de modifier la synchronisation de votre matériel audio.
- Â *Outil Flex :* outil qui vous permet d'accéder rapidement à la fonction de base modification de la synchronisation en mode Flex, sans avoir à activer la présentation Flex dans la zone Arrangement.
- Â *Quantification :* processus de correction de la synchronisation de votre matériel.
- Â *Menu local Quantifier :* menu affiché dans le cadre Paramètre de région de l'inspecteur et qui vous permet de définir la valeur utilisée pour la quantification.

# **Chapitre 8 : Modification d'événements MIDI**

**8**

## Les éditeurs MIDI vous permettent de modifier la position, la longueur, la hauteur et la vélocité des événements MIDI situés dans des régions MIDI.

Vous avez la possibilité de modifier certains événements MIDI en sélectionnant une région MIDI dans la zone Arrangement, puis en ouvrant l'un des éditeurs MIDI. L'éditeur utilisé dépend du type de modification que vous souhaitez effectuer. Dans ce chapitre, vous allez découvrir certains des éditeurs disponibles et apprécier dans le détail les possibilités de modification offertes par l'éditeur Clavier.

## Découverte des éditeurs MIDI

Dans l'éditeur Clavier, les événements des notes MIDI sont représentés par des rectangles horizontaux alignés sur une grille formée par des lignes horizontales et verticales. Dans l'éditeur de partition, ils sont représentés par une notation musicale traditionnelle.

#### **Préparation**

■ Ouvrez le projet de démo « Helena Beat ».

## **À essayer**

**Sélection d'une région MIDI et ouverture de l'éditeur Clavier :**

m Sélectionnez la première région MIDI sur la piste 27, intitulée « LoFi Lead », puis cliquez sur le bouton Clavier situé en bas de la zone Arrangement (ou appuyez sur la touche P).

Les événements MIDI sont représentés par des rectangles horizontaux.

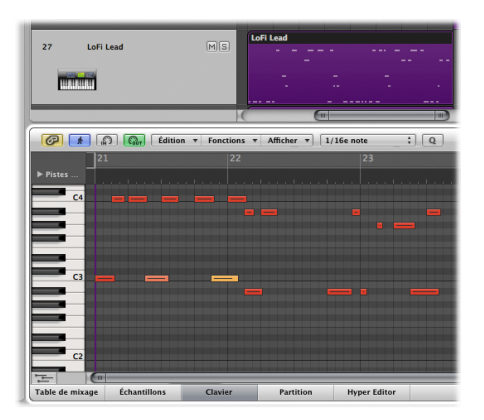

- L'emplacement horizontal des événements des notes indique leur positionnement temporel (mesure, battement et sous-battement) au sein de la région et du projet.
- L'emplacement vertical des événements des notes indique leur hauteur : plus la position des notes est élevée dans la zone Clavier, plus leur hauteur tonale est importante.
- La longueur de chaque rectangle est directement proportionnelle à la longueur de l'événement de note correspondant.
- La couleur du rectangle et la ligne horizontale qui coupe la barre indiquent la vélocité de l'événement de note, à savoir la force avec laquelle la note est jouée.

#### **Ouverture de l'éditeur de partition :**

m Cliquez sur le bouton Partition situé en bas de la zone Arrangement (ou appuyez sur la touche N). L'éditeur de partition affiche les événements des notes de la région MIDI sélectionnée sous la forme d'une notation musicale traditionnelle.

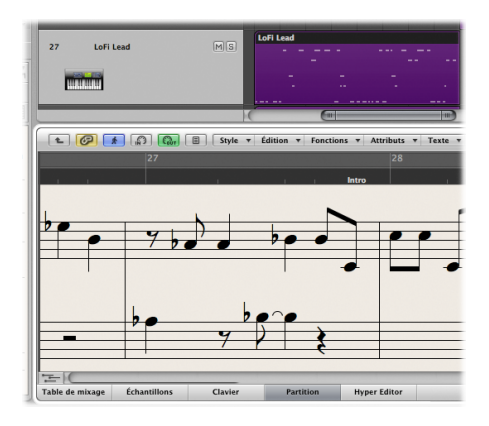

## Sélection de notes

Vous allez utiliser l'outil Pointeur pour sélectionner des événements de notes dans l'éditeur Clavier.

#### **Préparation**

m Ouvrez l'éditeur Clavier en appuyant sur la touche P.

## **À essayer**

#### **Sélection d'événements de notes :**

- m Cliquez sur n'importe quel événement de note dans la zone Clavier. Cet événement de note est alors sélectionné et joué.
- m Cliquez sur l'arrière-plan du Clavier, puis faites glisser le pointeur sur plusieurs événements de notes.

#### **Sélection d'événements de notes de même hauteur :**

m Cliquez sur l'une des touches du clavier affiché sur la gauche de la zone Clavier. Toutes les notes de la même hauteur sont sélectionnées et jouées.

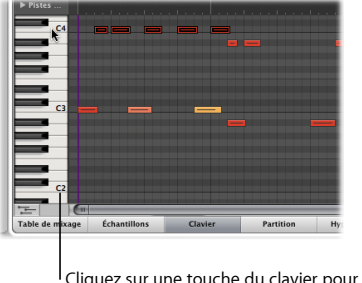

ez sur une touche du clavier pour sélectionner toutes les notes de la même hauteur.

m Faites glisser le pointeur sur une plage de touches du clavier. Toutes les notes situées dans cette plage tonale sont sélectionnées.

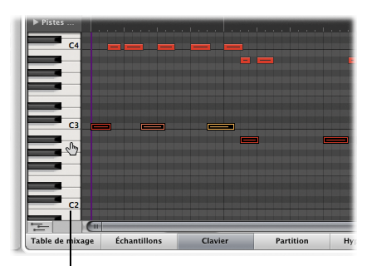

Faites glisser le pointeur sur les touches du clavier pour sélectionner toutes les notes de hauteurs différentes.

## Création de notes

Vous allez utiliser l'outil Crayon pour créer des événements de notes dans l'éditeur Clavier. L'outil Crayon est affecté par défaut à l'outil Touche Commande-clic dans l'éditeur Clavier.

#### **À essayer**

#### **Création d'événements de notes :**

m Tout en maintenant la touche Commande enfoncée (ce qui active l'outil Crayon), cliquez sur un point de l'arrière-plan de l'éditeur Clavier.

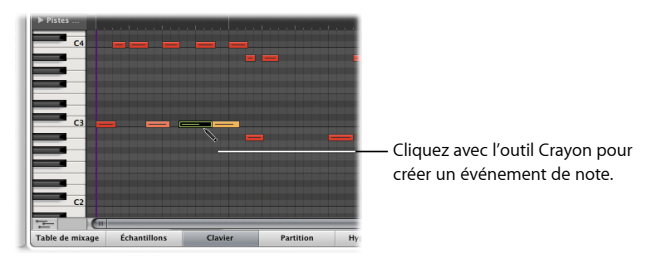

m Tout en maintenant la touche Commande enfoncée, cliquez sur un événement de note, puis sur un point de l'arrière-plan de l'éditeur Clavier. Un nouvel événement de note est créé avec les mêmes caractéristiques de canal, vélocité et longueur que l'événement de note sur lequel vous avez cliqué.

## Modification de la position des notes

Vous avez la possibilité de déplacer des événements de notes sélectionnés en les faisant glisser dans l'éditeur Clavier. Si vous faites glisser un événement de note à l'horizontale, il est déplacé dans le temps. En revanche, si vous le faites glisser à la verticale, il est transposé, à savoir sa hauteur tonale est modifiée.

#### **À essayer**

#### **Déplacement d'événements de notes :**

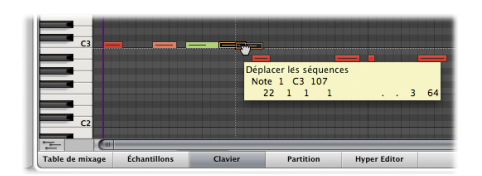

m Faites glisser n'importe quel événement de note à l'horizontale.

m Faites glisser le pointeur sur plusieurs événements des notes pour les sélectionner, puis déplacez-les vers une autre position.

#### **Copie d'événements de notes :**

m Tout en maintenant la touche Option enfoncée, faites glisser n'importe quel événement de note à l'horizontale. Ne relâchez la touche Option qu'après avoir relâché le bouton de la souris. Cet événement de note est copié.

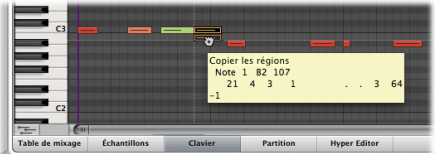

**Modification de la hauteur des événements des notes :**

m Cliquez sur n'importe quelle touche du clavier pour sélectionner tous les événements des notes de même hauteur, puis faites glisser ces événements à la verticale.

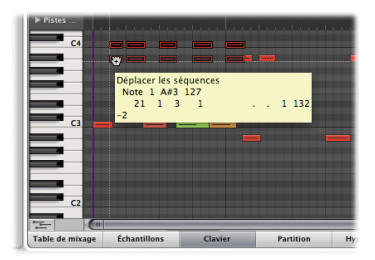

La hauteur des événements des notes sélectionnés est modifiée.

## Modification de la longueur des notes

Vous pouvez modifier la longueur des événements des notes dans l'éditeur Clavier, en procédant à l'échelle de chaque événement ou par rapport aux autres événements.

#### **À essayer**

#### **Modification de la longueur d'un événement de note :**

m Faites glisser le bord gauche ou droit de n'importe quel événement de note. L'événement est alors raccourci ou rallongé, selon la direction dans laquelle vous déplacez le bord.

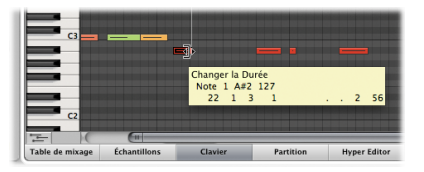

m Sélectionnez deux événements de notes quelconques, puis maintenez la touche Maj enfoncée tout en faisant glisser le bord droit de l'un des deux. Le même point de fin est défini pour les deux notes.

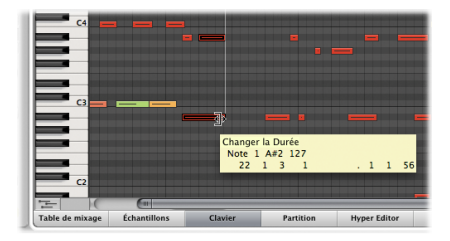

m Sélectionnez deux événements de notes quelconques, puis maintenez les touches Maj + Option enfoncées tout en faisant glisser le bord droit de l'un des deux. Le même point de fin est défini pour les deux notes et vous pouvez les redimensionner.

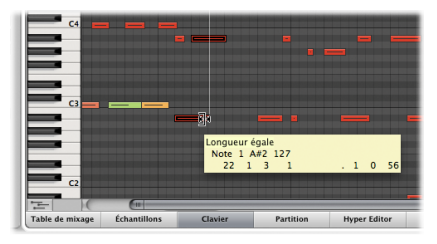

- m Sélectionnez n'importe quel événement de note, puis choisissez Fonctions > Événement de note > Forcer le legato (sélectionnées/toutes) dans la barre des menus locale. La note sélectionnée est prolongée jusqu'à l'événement de note suivant, que la note suivante soit sélectionnée ou non.
- m Sélectionnez deux événements de notes quelconques (cliquez sur le premier, puis cliquez sur le deuxième en appuyant sur la touche Maj), puis choisissez Fonctions > Événement de note > Forcer le legato (sélectionnées/sélectionnées). La note sélectionnée est prolongée jusqu'à l'événement de note sélectionné suivant.

## Désactivation du son des notes

Vous allez utiliser l'outil Désactiver le son pour rendre silencieux des événements de notes dans l'éditeur Clavier.

#### **Préparation**

m Choisissez l'outil Désactiver le son dans le menu Outil Clic gauche de l'éditeur Clavier.

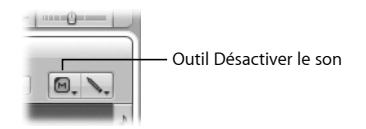

#### **À essayer**

**Désactivation du son d'événements de notes :**

m Cliquez sur n'importe quel événement de note avec l'outil Désactiver le son. Cette note est estompée et n'est plus audible lors de la lecture.

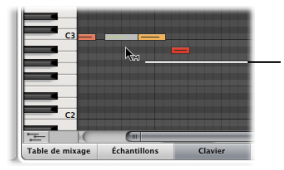

Cliquez sur l'outil Désactiver le son pour couper le son de cet événement de note.

Pour réactiver le son, cliquez de nouveau sur le même événement de note avec l'outil Désactiver le son.

- m Faites glisser le pointeur sur plusieurs événements de notes, puis cliquez sur l'un d'eux avec l'outil Désactiver le son. Toutes les notes sélectionnées sont estompées et ne sont plus audibles lors de la lecture. Pour réactiver le son, cliquez de nouveau sur l'un de ces événements de notes avec l'outil Désactiver le son.
- m Cliquez sur n'importe quelle touche du clavier avec l'outil Désactiver le son. Le son de tous les événements de notes situés dans cette hauteur particulière est coupé. Pour réactiver le son de toutes ces notes, cliquez de nouveau sur la touche du clavier avec l'outil Désactiver le son.

### Modification de la vélocité des notes

Vous allez utiliser l'outil Vélocité pour modifier la vélocité des notes dans l'éditeur Clavier. La couleur du rectangle et la ligne horizontale qui coupe la barre indiquent la vélocité de l'événement de note, à savoir la force avec laquelle la note est jouée.

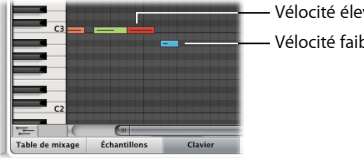

Vélocité élevée Vélocité faible

#### **Préparation**

m Choisissez l'outil Vélocité dans le menu Outil Clic gauche de l'éditeur Clavier.

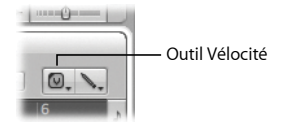

### **À essayer**

**Modification de la vélocité des événements des notes :**

- m Faites glisser vers le bas n'importe quel événement de note avec l'outil Vélocité. Une bulle d'aide vous indique la valeur de vélocité de la note sur laquelle vous avez cliqué, ainsi que la valeur décroissante au fur et à mesure que vous faites glisser cette note vers le bas. La couleur de la note change et la ligne horizontale qui coupe la barre rétrécit.
- m Faites glisser la même note vers le haut et observez la bulle d'aide, la couleur de la note et la ligne horizontale.

## Quantification de notes

Vous pouvez utiliser le menu local Quantifier affiché dans l'éditeur Clavier pour affecter une valeur de quantification à un ou plusieurs événements de notes sélectionnés. Vous avez également la possibilité de cliquer sur le bouton Quantifier pour appliquer une quantification aux événements sélectionnés, laquelle équivaut à la valeur choisie dans le menu local Quantifier.

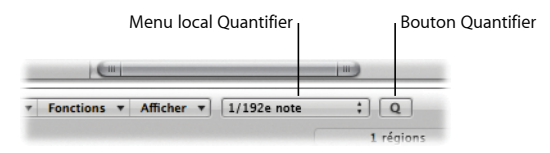

### **À essayer**

**Correction de la synchronisation des événements des notes :**

- m Sélectionnez un ou plusieurs événements de notes dans l'éditeur Clavier, puis choisissez une valeur de quantification dans le menu local Quantifier. Les événements de notes sélectionnés correspondent à la grille, conformément à la valeur de quantification choisie.
- m Sélectionnez d'autres événements de notes, puis cliquez sur le bouton Quantifier. Les événements de notes sélectionnés correspondent à la grille, conformément à la valeur de quantification choisie au préalable.

## Concepts fondamentaux

- Â *Région MIDI :* contient des événements MIDI, qu'il s'agisse de notes précises ou de commandes, qui sont généralement créés à l'aide d'un clavier MIDI.
- Â *Événement MIDI :* représente une note ou une commande MIDI.
- Â *Éditeur Clavier :* zone où les événements des notes MIDI sont représentés par des rectangles horizontaux alignés sur une grille formée par des lignes horizontales et verticales.
- Â *Éditeur de partition :* zone où les événements des notes MIDI s'affichent sous la forme d'une notation musicale traditionnelle.
- Â *Vélocité :* force avec laquelle une note est jouée.
- Â *Transposition :* processus qui consiste à déplacer un événement de note vers le haut ou le bas d'une plage de hauteur tonale.
- Â *Fonction Cycle :* fonction répétant en permanence la zone située entre les positions des locators gauche et droit.
- Â *Locators gauche et droit :* les locators définissent les points de début et de fin de l'étendue d'un cycle dans la règle.
- Â *Quantification :* processus de correction de la synchronisation de votre matériel.
- Â *Menu local Quantifier :* menu qui s'affiche dans l'éditeur Clavier, qui sert à déplacer des notes MIDI selon la valeur temporelle musicale sélectionnée la plus proche.
- Â *Bouton Quantifier :* bouton accessible depuis l'éditeur Clavier, qui permet de déplacer des notes MIDI à la valeur temporelle musicale choisie dans le menu local Quantifier la plus proche.

## **Chapitre 9 : Mixage du projet**

# **9**

## Vous devez utiliser la table de mixage pour affiner le son de chaque élément musical de votre projet et créer un mixage homogène.

Dans ce chapitre, vous allez découvrir la table de mixage, puis utiliser des groupes de tranches de console et des effets d'envoi, ainsi que créer des sous-mixages. Lors de ces diverses opérations dans la table de mixage, vous pourrez constater la présence des types de tranches de console suivants :

- Â *Tranches de console audio :* permettent de contrôler la lecture et l'enregistrement des signaux audio sur les pistes audio.
- Â *Tranches de console instrumentales :* vous permettent d'utiliser et de contrôler des instruments logiciels. Les modules des instruments logiciels sont insérés dans le slot d'instrument de la tranche de console. La tranche de console instrumentale peut être dirigée par une région MIDI enregistrée ou par l'entrée MIDI directe (lorsque vous utilisez un clavier MIDI).
- Â *Tranches de console auxiliaires* : utilisées pour configurer des retours d'envoi, où le signal d'une tranche de console est acheminé vers une tranche de console auxiliaire afin de traiter les effets. Les tranches de console auxiliaires servent également à des fins de regroupement et pour répartir un signal sur plusieurs destinations grâce à des envois.
- Â *Tranches de console de sortie* : représentent les sorties audio physiques de votre interface audio. Ces tranches de console servent à ajuster le volume global ainsi que la balance stéréo/panoramique de toutes les tranches de console audio, instrumentales ou auxiliaires qui sont acheminées dans leur direction.
- Â *Tranche de console principale :* contrôle global du niveau de toutes les tranches de console de sortie. Ce contrôle permet de modifier le gain des tranches de console de sortie sans affecter les relations qui les unissent en termes de niveau.

#### Découverte de la table de mixage

La table de mixage vous propose des options permettant de modifier les tranches de console affichées et leur ordre d'affichage. Avec les réglages par défaut, toutes les tranches de console sont affichées selon leur ordre d'apparition dans la zone Arrangement, accompagnées des tranches de console auxiliaires et de sortie vers lesquelles elles envoient des signaux.
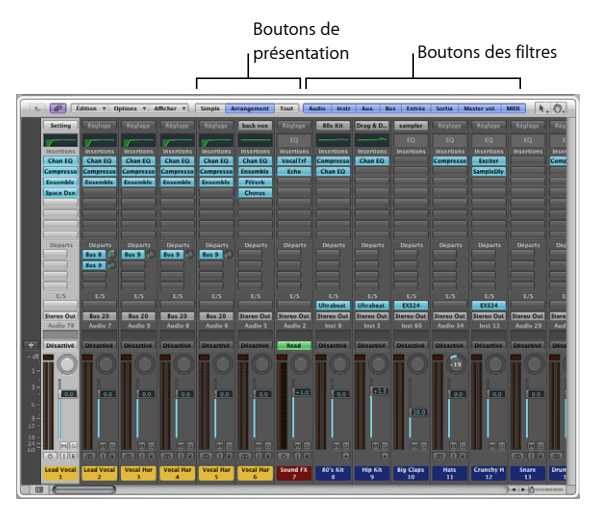

Au fur et à mesure que vos projets gagnent en volume et en complexité, vous allez sans aucun doute apprécier de pouvoir limiter temporairement le nombre de tranches de console affichées pour vous concentrer uniquement sur les tranches nécessaires pour réaliser une tâche particulière. La table de mixage vous offre le choix entre trois présentations différentes : Simple, Arrangement et Tout. Vous avez également la possibilité de déterminer quelles tranches de console afficher grâce aux boutons des filtres.

#### **Préparation**

**Ouverture de la zone Table de mixage dans le projet de démo :**

- **1** Ouvrez le projet de démo « Helena Beat ».
- **2** Cliquez sur le bouton Table de mixage situé en bas de la zone Arrangement (ou appuyez sur la touche X).

### **À essayer**

#### **Personnalisation de la présentation de la table de mixage à l'aide des boutons des filtres :**

- m Désactivez tous les boutons des filtres à l'exception du bouton Inst. Seules les tranches de console instrumentales sont désormais visibles dans la zone Table de mixage.
- m Activez le bouton Audio et désactivez le bouton Inst. Seules les tranches de console audio sont alors visibles dans la zone Table de mixage.

#### **Personnalisation de la table de mixage à l'aide des boutons de présentation :**

- m Sélectionnez la tranche de console « Lead Vocal 1 », puis cliquez sur le bouton Simple. La présentation Simple limite l'affichage de la table de mixage à une seule tranche de console, celle de la piste sélectionnée dans la zone Arrangement, et à son flux de signaux.
- m Cliquez sur le bouton Arrangement. En présentation Arrangement, la table de mixage affiche toutes les tranches de console correspondant aux pistes utilisées dans la zone Arrangement et tous leurs flux de signaux. Dans ce cas, les réglages appliqués lorsque vous avez activé le bouton Audio et désactivé tous les autres restent inchangés. Vos réglages sont enregistrés avec la présentation.

## Utilisation de groupes de tranches de console

Vous pouvez créer un groupe de tranches de console et modifier les paramètres sélectionnés pour l'ensemble de ce groupe à l'aide d'un seul contrôle. Il vous suffit de sélectionner plusieurs tranches de console et de les affecter à un groupe spécifique grâce au slot Groupe de l'une de ces tranches de console.

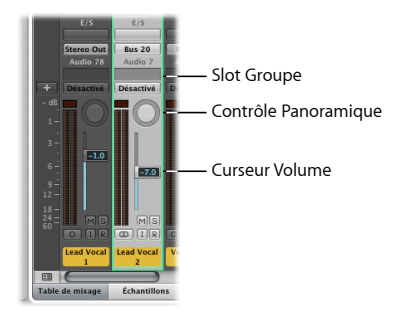

## **À essayer**

**Création d'un groupe à partir de plusieurs tranches de console :**

- **1** Faites glisser le pointeur à l'horizontale sur les tranches de console 3 à 5 (en passant sur les textes Insertions ou E/S, par exemple) pour les sélectionner.
- **2** Cliquez sur le slot Groupe de l'une de ces trois tranches de console, puis choisissez Groupe 3 dans le menu local.

Un numéro de groupe est attribué aux slots Groupe des tranches de console et la fenêtre Réglages de groupe apparaît automatiquement. Cette fenêtre permet de déterminer les contrôles et les paramètres qui sont synchronisés pour les tranches de console constituant le groupe.

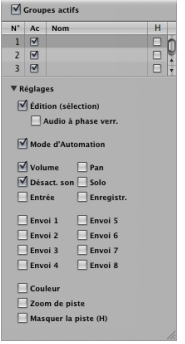

**3** Double-cliquez sur le champ Nom, entrez « Backing Vocals », puis appuyez sur la touche Retour.

Le nom du groupe est ajouté à son numéro au niveau des slots Groupe des tranches de console.

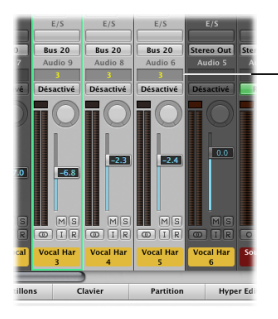

Les tranches de console sélectionnées sont toutes assignées au groupe 3 : Backing Vocals.

**Ajout d'une autre tranche de console au dernier groupe créé :**

m Cliquez sur le slot Groupe de la tranche de console 6 (une autre tranche de console de choristes) tout en appuyant sur la touche Option. Cette tranche de console est ajoutée au groupe 3 que vous venez de créer, intitulé « Backing Vocals ».

#### **Modification des réglages d'un groupe activé :**

- **1** Dans la fenêtre Réglages de groupe, cochez la case Solo.
- **2** De retour dans la table de mixage, cliquez sur le bouton Solo de la tranche de console 3. Les quatre tranches de console constituant le groupe 3, Les chœurs sont lus en solo.

#### **Modification du volume du groupe :**

m Faites glisser le curseur Volume de n'importe quelle tranche de console du groupe 3, « Backing Vocals ». Les curseurs Volume de toutes les tranches de console se déplacent en conséquence, tout en conservant leurs valeurs relatives.

#### **Modification du contrôle Panoramique du groupe :**

m Faites glisser à l'horizontale ou à la verticale le contrôle Panoramique de n'importe quelle tranche de console du groupe 3, « Backing Vocals ». Les contrôles Panoramique de toutes les tranches de console se déplacent en conséquence, tout en conservant leurs valeurs relatives.

## Ajout d'effets à plusieurs tranches de console

Le chapitre 3 traite de l'utilisation des slots d'insertion pour ajouter des effets au flux de signaux d'une tranche de console, mais comment faire si vous souhaitez utiliser le même effet sur plusieurs tranches de console ?

Vous devez alors utiliser les slots d'envoi qui transmettent le signal de chaque tranche de console à la tranche de console auxiliaire à laquelle vous ajoutez des effets.

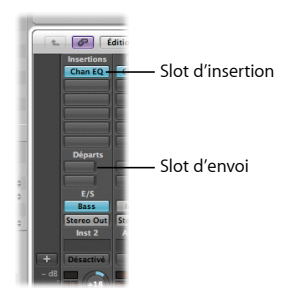

#### **Ajout d'un effet à plusieurs tranches de console :**

- **1** Assurez-vous que les tranches de console instrumentales sont visibles dans la zone de la table de mixage (en activant le bouton de filtrage Inst dans la table de mixage).
- **2** Faites glisser le pointeur à l'horizontale sur les tranches de console 18 à 21 afin de les sélectionner.
- **3** Cliquez sur le slot d'envoi inoccupé du haut de l'une des tranches de console, puis choisissez Bus 1 (par exemple) dans le menu local Bus.

Ce numéro de bus est affecté au slot d'envoi des tranches de console sélectionnées. Aux 2, une tranche de console auxiliaire, est ensuite créée automatiquement (seulement si le bus choisi était jusqu'alors inutilisé).

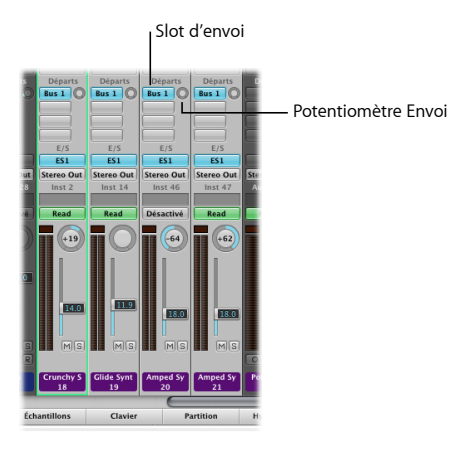

**4** Faites glisser le potentiomètre Envoi d'une des tranches de console sélectionnées (18 à 21) pour définir la quantité du signal à envoyer à Aux 2.

Alors que vous procédez à ce réglage, la valeur de la quantité à envoyer est affichée sur le slot d'envoi.

- **5** Double-cliquez sur l'un ou l'autre des slots d'envoi pour accéder directement à Aux 2.
- **6** Cliquez sur le slot d'insertion inoccupé du haut de Aux 2, puis choisissez un effet dans le menu local.
- **7** Modifiez le niveau du volume et les réglages du panoramique du signal sur Aux 2.

## Création d'un sous-mixage

Une autre procédure de mixage extrêmement pratique consiste à « sous-mixer » plusieurs tranches de console en une seule tranche de console auxiliaire. Comme le regroupement, le sous-mixage facilite le contrôle de nombreuses tranches de console. Pour que cette procédure fonctionne, le signal complet de chaque tranche de console doit être routé vers une tranche de console auxiliaire via les slots de sortie de l'une de ces tranches de console.

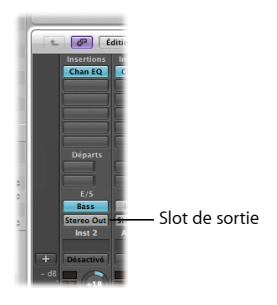

## **À essayer**

#### **Création d'un sous-mixage :**

- **1** Dans la table de mixage, cliquez sur le bouton Arrangement.
- **2** Faites glisser le pointeur à l'horizontale sur les tranches de console 22 à 26 afin de les sélectionner.
- **3** Cliquez sur le slot de sortie de l'une de ces tranches de console, puis choisissez Bus 21 (par exemple) dans le menu local Bus.

Ce numéro de bus est affecté au slot de sortie de ces trois tranches de console et Aux 3 est créée automatiquement (seulement si le bus choisi était jusqu'alors inutilisé).

- **4** Double-cliquez sur l'un de ces trois slots de sortie pour accéder directement à Aux 3.
- **5** Vous disposez désormais d'un sous-mixage des trois tranches de console sélectionnées. Vous pouvez contrôler ce sous-mixage en modifiant le niveau du volume et les réglages du panoramique, ainsi qu'en chargeant d'autres effets à partir de Aux 3.

## Routage de signaux avec un instrument multisortie

Certains instruments logiciels vous permettent d'isoler un son et de le router vers sa propre tranche de console auxiliaire, où il est possible de le mixer et de le traiter séparément. Dans Logic Pro, vous pouvez utilisez Ultrabeat et l'échantillonneur EXS 24 à cet effet.

## **Préparation**

m Sélectionnez la tranche de console 8 dans la table de mixage, puis cliquez sur le bouton Simple. Vous obtenez un aperçu immédiat de la tranche de console 8 et de son flux de signaux.

## **À essayer**

**Insertion et configuration d'un instrument multisortie :**

- **1** Cliquez sur le slot d'instrument de la tranche de console 8, puis vérifiez que l'option Ultrabeat > Multi-sortie est sélectionnée.
- **2** Cliquez sur le bouton Ajouter (+) situé en bas de la tranche de console.

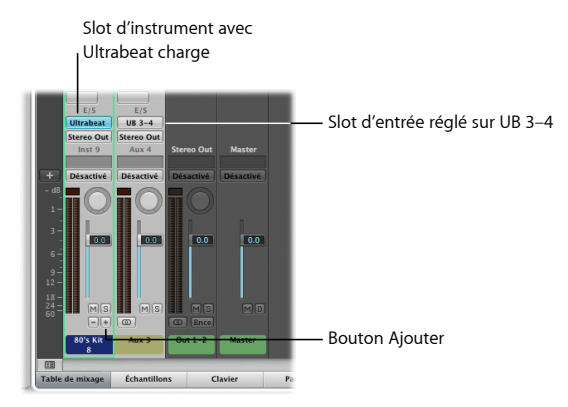

Une tranche de console auxiliaire est créée et son slot d'entrée est réglé sur UB 3-4.

**3** Double-cliquez sur le slot d'instrument de la tranche de console 8.

La fenêtre du module Ultrabeat apparaît.

**4** Cliquez sur la colonne « out » de l'entrée « 80's Snare » dans la fenêtre du module, puis choisissez 3-4. Procédez de même pour la voix intitulée « 80's Snare 2 ».

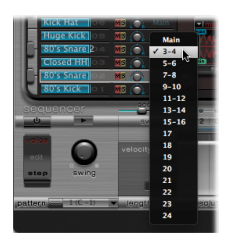

- **5** Double-cliquez sur la zone EQ de la tranche de console auxiliaire pour appliquer une égalisation.
- **6** Cliquez sur le premier slot d'envoi de la tranche de console auxiliaire, puis choisissez Bus > Bus 5 (DrumVerb).

L'audio des deux caisses claires est envoyé à la tranche de console auxiliaire 20 existante (déjà configurée avec l'entrée Snare).

## Concepts fondamentaux

- Â *Table de mixage :* zone d'interface dans laquelle vous mixez votre projet.
- Â *Tranches de console audio :* permettent de contrôler la lecture et l'enregistrement des signaux audio d'une piste audio.
- Â *Tranches de console instrumentales :* vous permettent d'utiliser et de contrôler des instruments logiciels. Les modules des instruments logiciels sont insérés dans le slot d'instrument de la tranche de console.
- Â *Tranches de console auxiliaires :* utilisées pour configurer des retours d'envoi, où le signal d'une tranche de console est acheminé vers une tranche de console auxiliaire afin de traiter les effets. Les tranches de console auxiliaires servent également à des fins de regroupement et pour répartir un signal sur plusieurs destinations grâce à des envois.
- Â *Tranches de console de sortie :* représentent les sorties audio physiques de votre interface audio.
- Â *Tranche de console principale :* contrôle global du niveau de toutes les tranches de console de sortie.
- Â *Boutons de présentation de la table de mixage :* vous permettent d'afficher la table de mixage selon trois présentations : Simple, Arrangement et Tout, ce qui limite l'affichage de la table de mixage aux tranches de console nécessaires pour la tâche en cours.
- Â *Boutons des filtres de la table de mixage :* vous permettent de filtrer l'affichage de la table de mixage selon des types spécifiques de tranches de console.
- Slot Groupe : utilisé pour contrôler l'affectation d'une tranche de console à un groupe.
- Â *Fenêtre Réglages de groupe :* permet de définir le comportement de chaque groupe.
- Â *Curseur Volume :* utilisé pour régler la lecture d'une tranche de console ou surveiller le volume.
- Â *Contrôle Panoramique :* utilisé pour contrôler la position du signal dans l'image stéréo.
- Â *Slot d'envoi :* utilisé pour router le signal d'une tranche de console vers une tranche de console auxiliaire.
- Â *Slot de sortie :* utilisé pour définir le chemin de sortie de la tranche de console correspondante.
- Â *Instrument multisortie :* vous permet d'isoler un son et de le router vers sa propre tranche de console auxiliaire, où il est possible de le mixer et de le traiter séparément.

## **Chapitre 10 : Automation de votre mixage**

# **10**

## Logic Pro vous permet d'enregistrer, de modifier et de lire des mixages totalement automatisés.

Grâce aux fonctions d'automation de Logic Pro, vous pouvez automatiser les contrôles et les paramètres des tranches de console et des modules lors de leur enregistrement et de leur lecture. Vous avez ainsi la possibilité de créer des mixages animés et complexes, comportant notamment des coupures automatiques du son des tranches de console, des signaux de tranches de console effectuant un panoramique d'un côté à l'autre, des groupes de tranches de console avec fondus entrants et sortants, etc.

Dans ce chapitre, vous allez découvrir comment automatiser les contrôles et les paramètres des tranches de console à l'aide de la fonction d'automation de piste.

## Découverte de l'automation de piste

L'automation de piste est affichée dans une zone transparente grisée qui s'étend le long de votre projet.

#### **Préparation**

**Ouverture du projet de démo :**

m Ouvrez le projet de démo « Helena Beat ».

## **À essayer**

#### **Affichage de l'automation de piste :**

■ Sélectionnez la piste 22 : « Poly Six A », choisissez Présentation > Automation de piste dans la barre des menus principale (ou appuyez sur la touche A). La rangée d'automation est affichée pour la piste 22 « Poly Six A », ainsi que certaines données d'automation du volume existantes.

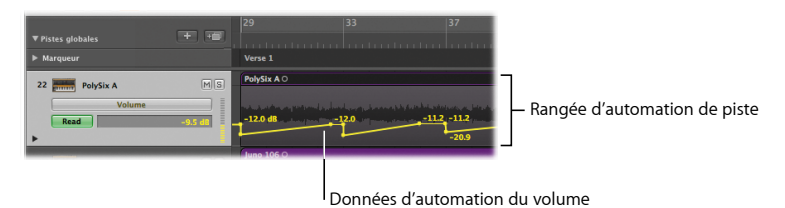

**160 Chapitre 10** Automation de votre mixage

#### **Définition du mode d'automation d'une piste :**

**1** Si le bouton Mode d'automation ne s'affiche pas dans l'en-tête de la piste 22 : « Poly Six A », faites glisser le coin inférieur gauche de cet en-tête vers le bas.

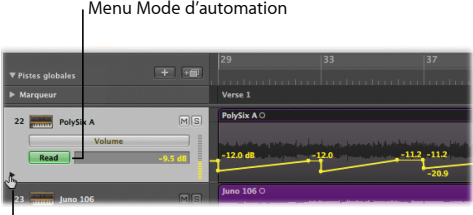

Faites glisser le pointeur ici pour effectuer un zoom.

La zone d'en-tête de la piste s'agrandit alors pour révéler le bouton Mode d'automation. Le mode Read (déjà choisi) vous permet de lire toutes les automations existant sur cette piste.

- **2** Cliquez sur le bouton Placer les locators dans la barre d'outils Arrangement.
- **3** Cliquez sur le bouton de lecture de la barre de transport (ou appuyez sur la barre d'espace) pour démarrer la lecture.

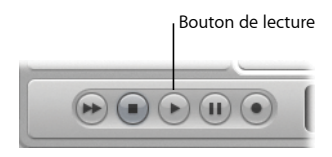

Observez comment le curseur Volume de la tranche de console Arrangement de gauche se déplace durant la lecture. Ce curseur suit les données d'automation préenregistrées sur la piste.

#### **Permutation entre les paramètres d'automation :**

**1** Sélectionnez la piste 22 : « PolySix A ».

La rangée d'automation est affichée pour la piste 22 « Poly Six A », ainsi que certaines données d'automation du volume existantes.

**2** Cliquez sur le bouton Paramètre d'automation, puis choisissez Panoramique dans le menu local.

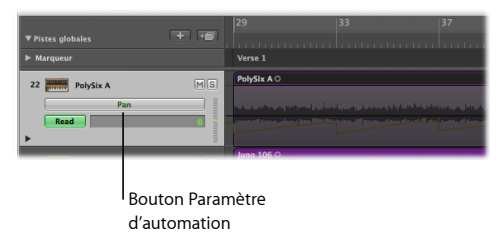

Les données d'automation du panoramique sont alors affichées pour la piste 22, « PolySix A ».

## Utilisation des modes Touch et Latch

Vous pouvez utiliser les modes Touch et Latch pour créer vos propres données d'automation.

*Important :* n'utilisez pas le mode Write, car toutes les données d'automation d'une piste sont supprimées à la minute où vous lancez la lecture si le mode Write est activé.

## **À essayer**

#### **Création de données d'automation en mode Touch :**

- **1** Sélectionnez la piste 22 : « PolySix A », cliquez sur le bouton Mode d'automation, puis choisissez Touch dans le menu local.
- **2** Appuyez sur la barre d'espace pour lancer la lecture.
- **3** Faites glisser à la verticale le curseur Volume de la tranche de console Arrangement de gauche.

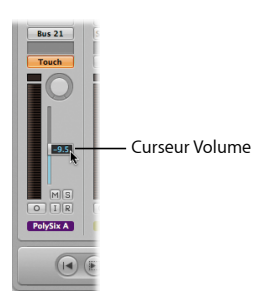

**4** Relâchez le curseur Volume après quelques mesures.

Le curseur Volume suit alors les données d'automation présentes sur la piste.

**5** Faites glisser à la verticale le curseur Volume dès que vous rencontrez des données d'automation existantes, à partir de la mesure 29 et vers l'avant.

Les données d'automation existantes sont écrasées.

- **6** Relâchez le curseur Volume après quelques mesures. Le curseur Volume suit de nouveau les données d'automation présentes sur la piste.
- **7** Appuyez sur la barre d'espace pour arrêter la lecture.

Le mode Touch vous permet de modifier la valeur du paramètre d'automation choisi une fois que l'automation est activée. Après avoir relâché le curseur ou le potentiomètre, ce paramètre suit les données d'automation présentes sur la piste.

#### **Création de données d'automation en mode Latch :**

- **1** Cliquez sur le bouton Mode d'automation de la piste 22 : « PolySix A », puis choisissez Latch dans le menu local.
- **2** Appuyez sur la barre d'espace pour lancer la lecture.
- **3** Faites glisser à la verticale le curseur Volume de la tranche de console Arrangement de gauche.
- **4** Relâchez le curseur Volume après quelques mesures.

Contrairement au mode Touch, le curseur Volume ne suit pas les données d'automation présentes sur la piste. Le curseur Volume reste en fait à la position qu'il occupait au moment où vous avez relâché le bouton de la souris.

- **5** Faites glisser à la verticale le curseur Volume dès que vous rencontrez des données d'automation existantes, à partir de la mesure 29 et vers l'avant. Les données d'automation existantes sont écrasées.
- **6** Relâchez le curseur Volume après quelques mesures.

Là encore, le curseur Volume conserve la position qu'il occupait au moment où vous avez relâché le bouton de la souris.

**7** Appuyez sur la barre d'espace pour arrêter la lecture.

Le mode Latch fonctionne comme le mode Touch, mais toute donnée d'automation existante est remplacée par la valeur actuelle une fois que vous relâchez le curseur ou le potentiomètre.

## Création et modification de nœuds et de lignes d'automation

Dans les paragraphes suivants, vous allez créer pour la première fois des nœuds et des lignes d'automation, puis les modifier.

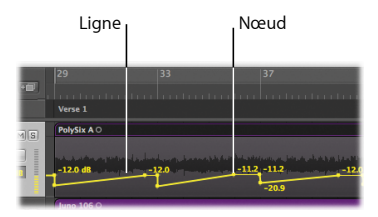

## **À essayer**

#### **Création de nœuds d'automation :**

m Cliquez sur une ligne d'automation ou juste à côté (mais pas sur un nœud). Un nouveau nœud est créé.

- m Tout en maintenant la touche Commande enfoncée (ce qui active l'outil Touche Commande-clic avec l'outil Sélecteur actuellement affecté), faites glisser le pointeur sur une région. Cliquez sur la zone du rectangle de sélection à l'aide de l'outil Pointeur. Un nœud est créé sur les deux bords du rectangle.
- m Sélectionnez une région en cliquant sur sa zone d'en-tête, puis choisissez Piste > Automation de piste > Créer des nœuds aux bords des régions. Un nœud est créé à chaque extrémité de la région.
- m Vous pouvez également choisir Piste > Automation de piste > Créer deux nœuds aux bords des régions, afin de créer deux nœuds à chaque extrémité de la région.

#### **Modification de nœuds et de lignes d'automation :**

m Faites glisser l'un des nœuds ou l'une des lignes d'automation à la verticale ou à l'horizontale.

#### **Tracé d'automation :**

m À l'aide de l'outil Crayon, tracez des lignes et des courbes dans la piste d'automation.

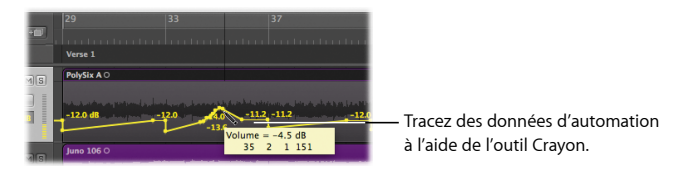

## Concepts fondamentaux

- Â *Automation :* possibilité d'enregistrer, de modifier et de lire les mouvements de tous les potentiomètres, contrôles et autres boutons placés sur des tranches de console et des modules.
- Â *Automation de piste :* automation affichée sur une piste d'automation.
- Â *Bouton Mode d'automation :* bouton qui s'affiche dans l'en-tête des pistes d'automation et permet de déterminer le mode Read, Touch, Latch ou Write pour les données d'automation.
- Â *Bouton Paramètre d'automation :* bouton qui s'affiche dans l'en-tête des pistes d'automation et permet de choisir le paramètre d'automation visible sur la rangée de la piste d'automation.
- Â *Mode Read :* automatise la piste actuelle en utilisant les données d'automation existantes.
- Â *Mode Touch :* vous permet de modifier la valeur du paramètre d'automation choisi une fois que l'automation est activée. Après avoir relâché le curseur ou le potentiomètre, ce paramètre suit les données d'automation présentes sur la piste.
- Â *Mode Latch :* fonctionne comme le mode Touch, mais toute donnée d'automation existante est remplacée par la valeur actuelle une fois que vous relâchez le curseur ou le potentiomètre.

## **Chapitre 11 : Obtention de réponses**

# **11**

Vous avez à votre disposition des ressources supplémentaires que vous pouvez consulter pour obtenir des réponses aux questions que vous vous posez au sujet de Logic Pro.

Maintenant que vous avez exploré les fonctions de base de Logic Pro, vous avez certainement encore plus de questions en tête. Vous pouvez accéder à l'Aide de Logic Pro pour trouver les réponses que vous recherchez.

## Découverte de l'Aide de Logic Pro

L'Aide de Logic Pro apporte des descriptions détaillées sur les fonctionnalités de Logic Pro et des instructions précises sur les tâches qu'il vous est possible de réaliser.

## **À essayer**

#### **Ouverture du Manuel de l'utilisateur de Logic Pro :**

m Dans Logic Pro, choisissez Aide > Aide Logic Pro, puis cliquez sur Logic Pro 9 : Manuel de l'utilisateur.

#### **Ouverture du manuel Logic Pro Instruments :**

m Dans Logic Pro, choisissez Aide > Aide Logic Pro, puis cliquez sur Logic Pro 9 : Instruments.

#### **Ouverture du manuel Logic Pro Effects :**

m Dans Logic Pro, choisissez Aide > Aide Logic Pro, puis cliquez sur Logic Pro 9 : Effets.

#### **Recherche d'une rubrique particulière qui vous intéresse :**

m Dans le champ de recherche en haut de la fenêtre Visualisation Aide, saisissez la rubrique de votre choix. Dans la liste des résultats de la recherche, sélectionnez les rubriques à propos desquelles vous souhaitez en savoir plus.

Lorsque vous effectuez une recherche au sein du *Manuel de l'utilisateur de Logic Pro*, les résultats de la recherche répertorient également les rubriques pertinentes dans les manuels *Instruments de Logic Pro* et *Effets de Logic Studio*.

#### **Recherche d'informations sur l'assistance Apple :**

m Choisissez Aide > Aide Logic Pro, puis cliquez sur Assistance Logic Pro. Parcourez les rubriques qui vous intéressent.

#### **Consultation des discussions sur le forum de Logic Pro :**

m Choisissez Aide > Aide Logic Pro, puis cliquez sur « Discussions sur Logic Pro » dans la liste des ressources complémentaires. Parcourez les discussions dont le sujet vous intéresse.

## Et après ?

Vous venez de lire une brève introduction à Logic Pro et à quelques-unes de ses fonctionnalités. Vous pouvez continuer à faire des essais sur les fichiers du projet de démo ou les supprimer pour commencer à utiliser vos propres plans. Reportez-vous à l'Aide de Logic Pro pour obtenir les informations détaillées dont vous avez besoin.